### **1. About Event Wizard**

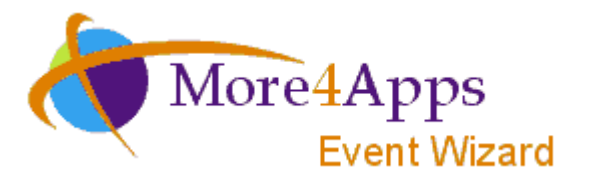

Welcome to Event Wizard

We developed this tool in response to demand from Oracle Projects users for a user friendly and robust spreadsheet tool to load Revenue and Billing Events into Oracle Projects module.

Event Wizard is a VBA program embedded in a Microsoft Excel workbook. It is a close cousin to our other 'Wizard' products and shares the same look and feel.

#### Features

All options are available on a ribbon/toolbar.

Double-clicking in the spreadsheet loads the Event form for data-entry. The data-entry form is optional; you can also simply type, import, or paste the values directly into the spreadsheet.

You can choose to upload Events one at a time, to upload a range of events, or your entire worksheet.

The program is flexible about the spreadsheet layout. You can move, delete, or hide unwanted columns. You can also have multiple sheets or even sheets in other workbooks.

A download function is available to extract existing events. You can update the information (within the Wizard) and reload it into Oracle.

The spreadsheet contains a status column, enabling you to accurately track and correct your records as they interface into Oracle HRMS.

This program has been developed on R11i but has been back-ported to R11.0.3 (which uses ODBC connection technology). It is also supported on E-Business Suite 11.5.10 onwards (i.e.  $11.5.10$ ,  $12.0.*$ ,  $12.1.*$ ,  $12.2.*$ ). Please contact us to supply versions for prior releases of Oracle.

If you encounter any problems or have any suggestions, please do not hesitate to contact us at<http://www.more4apps.com/request-technical-assistance/>

#### Trial Version

The trial version of this program is fully functional and has no time-out. It does however only upload 5 events at a time before stopping. To continue the upload you must log in again.

The form and download options are not constrained in the trial version at all.

#### Disclaimer

This section is only relevant if you are on an Oracle Projects release prior to Family Pack L.

There is no API prior to 11.5.9 PA.L for Events. We wrote our own API based on the internal Oracle procedures. Accordingly, Oracle Support does NOT support use of this program prior to P.A.L.

You are responsible for testing the product on your own data. We take no responsibility for any damage whatsoever, as indicated by our end user licence agreement.

### **2. Overview – Steps to Loading Events**

Once the Event Wizard has been installed for your instance of Oracle Applications, the following steps outline the basic procedure for loading revenue and billing events using Event Wizard.

#### **Steps to load Events:**

1. Open the Workbook, click on the 'New Sheet' button. This can be found on the Event Wizard ribbon.

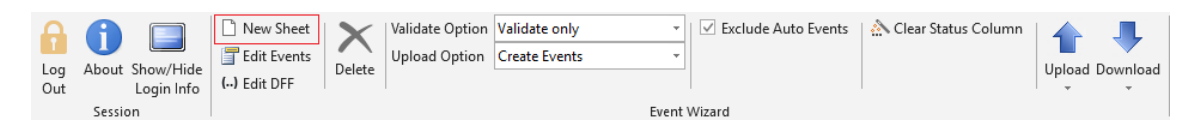

2. Login – Connect to your Oracle Applications instance.

Refer to section: [Logging In and Out](#page-4-0)

3. Optionally, customize your set up. This step is optional and only needs to be done once for a workbook.

Refer to section: [Setup the Template](#page-6-0) Refer to section: [Customize](#page-6-1) Fields Refer to section: [Customize Your Lists of Values](#page-32-0) Refer to section: [Number Formats](#page-31-0)

4. Create/Update the Events.

Refer to section: [Enter Events](#page-8-0) Refer to section: [Descriptive Flexfields](#page-33-0)

5. Upload the Events.

Refer to section: [Upload Events](#page-17-0)

6. Correct errors after uploading the Events. This step is only required if there are errors.

Refer to section: [Error Handling and Validation](#page-20-0)

There are also several reference sections in this document for further information:

- **[Getting Started](#page-29-0)**
- [Profile Options](#page-34-0)
- [Ribbons](#page-22-0)
- [Toolbars](#page-37-0)
- [Trouble Shooting](#page-43-0)
- [Licence Keys, Named Users & Installation](#page-44-0)
- [Release Notes](#page-45-0)

# <span id="page-4-0"></span>**3. Logging In and Out**

This section is common to all of our tools.

Click on this link to navigate to [Common User Instructions: Logging In and Out](http://horizon.more4apps.com/doco/GeneralDocs/CommonUserTopics/output/index.htm?sync&page=html/LoggingInandOut.html)

## **4. Security**

If you do not have access to the highlighted functions below in your selected responsibility, you will be stopped from performing certain operations in Event Wizard.

Without the Project: Events function, you will not be allowed to submit an Event for Import.

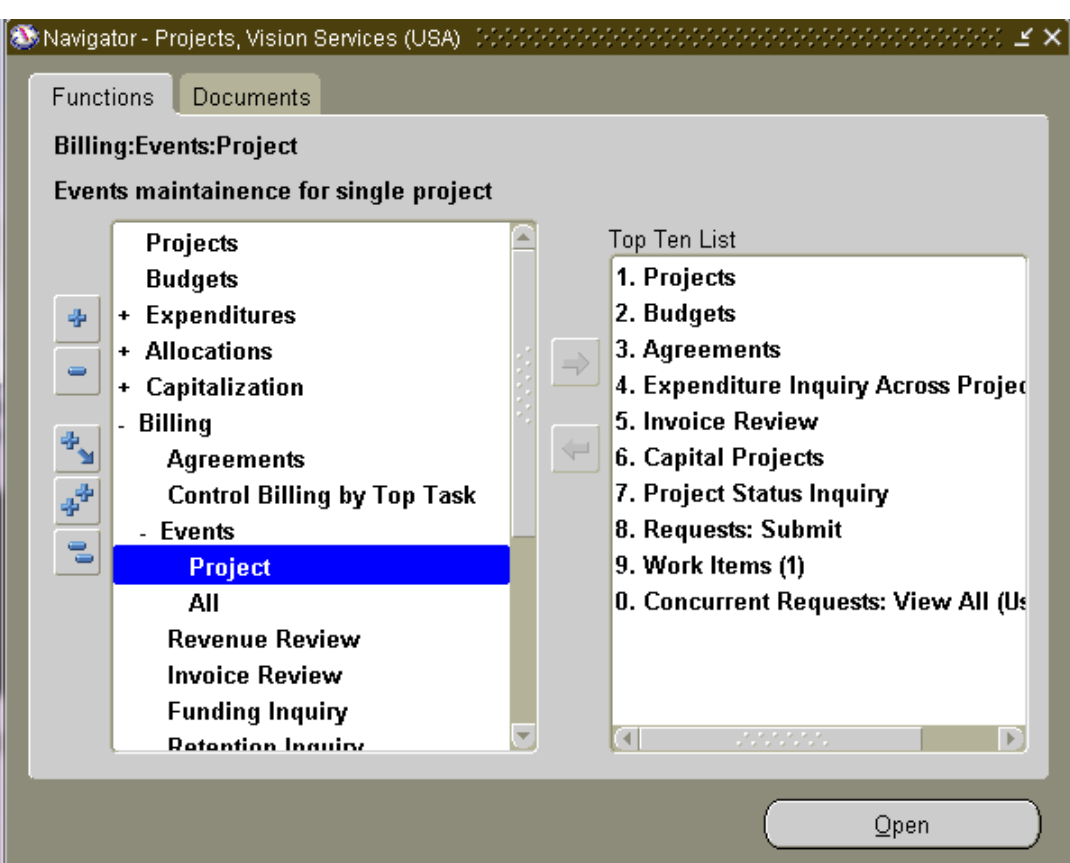

## <span id="page-6-0"></span>**5. Setup the Template**

This is standard functionality and to read more about making changes to 'Template123' refer to [Common User Instructions: Customize the Template Sheet.](http://horizon.more4apps.com/doco/GeneralDocs/CommonUserTopics/output/html/CustomizetheTemplateSheet.html)

Refer to section: [Customize](#page-6-1) Fields Refer to section: [Default Values](#page-12-0)

#### <span id="page-6-1"></span>**5.1 Customize Fields**

To set optional fields to mandatory click on the 'Customize Fields' button on the Event Wizard - Setup ribbon:

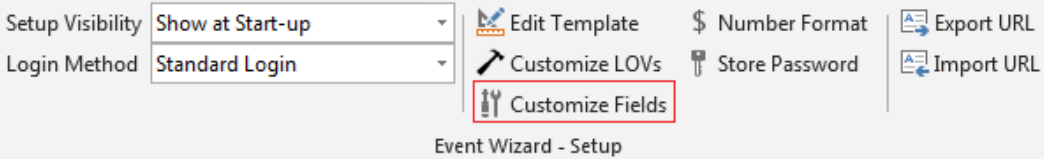

A form is displayed showing the list of optional fields that can be changed to mandatory.

These fields can be made mandatory by checking the corresponding box:

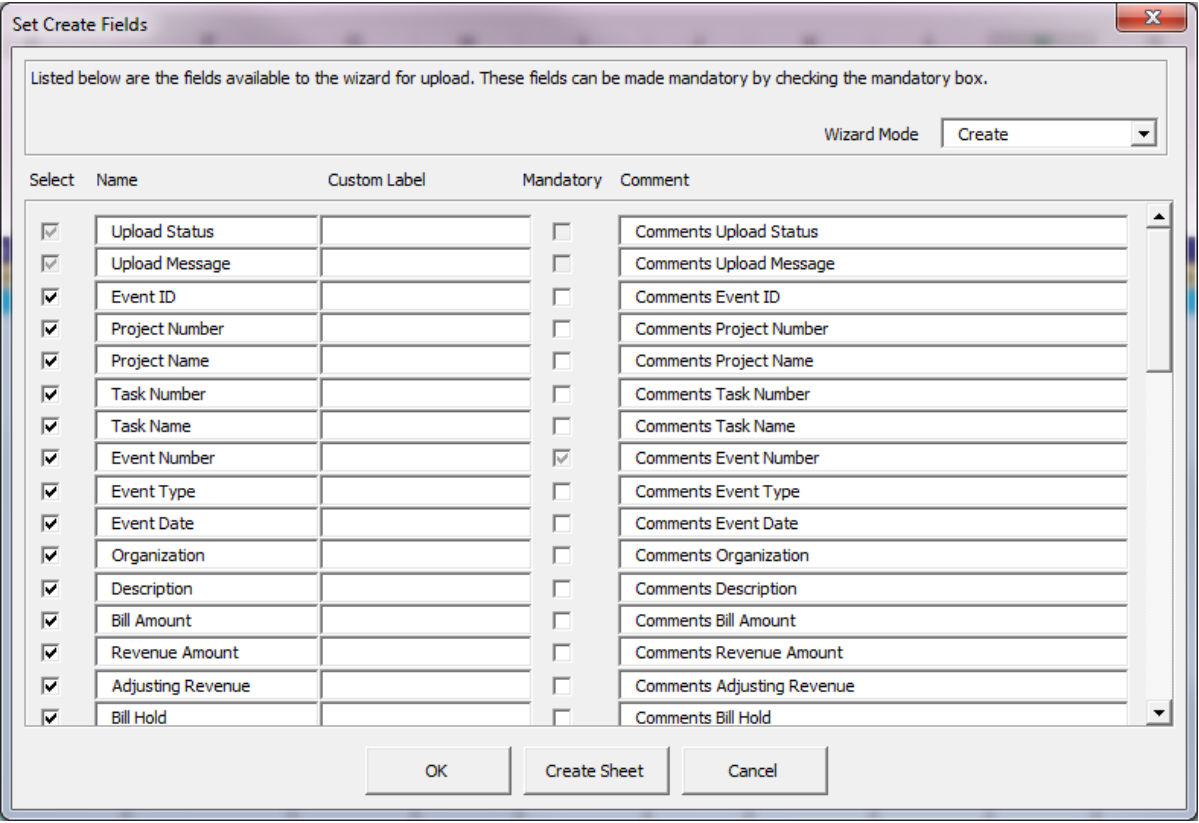

Use this form to select the sections and columns that you would like to appear in your specific worksheet.

A column can be made mandatory by checking the mandatory checkbox. This will make this value compulsory when uploading the data into Oracle.

Click **'Create Sheet'** button to create a new worksheet based on your selection. Click **'Cancel'** button to not save your selection but close the form. Click **'OK'** button to close the form.

To later create another worksheet based on the selection, simply open this form and click on the 'Create Sheet' button again.

#### **Default Values**

Event Wizard provides you with the ability to enter default values in Row 10. (Refer to section: [Default Values\)](#page-12-0)

Refer to section: [Setup the Template](#page-6-0)

#### <span id="page-8-0"></span>**6. Enter Events**

The Event Wizard allows the user to load Revenue and Billing Events into Oracle Projects. You can type directly into the sheet or enter data into the Events Form.

Refer to section: [Methods of Entering Data](#page-8-1) into the Worksheet Refer to section: Enter [Events](#page-8-2) Refer to section: [Delete](#page-12-1) Events Refer to section: [Download Events](#page-14-0) Refer to section: [Upload](#page-17-0) Events Refer to section: [Default Values](#page-12-0)

#### <span id="page-8-1"></span>**6.1 Methods of Entering Data into the Worksheet**

There are three ways to populate information in the worksheet:

- a) Import, type or paste data directly into the cells provided. No validation is performed until you run the upload program or open the 'Events' form.
- b) Use the 'Events' form to enter the data into the event. Data is validated and lists of values are available. To enter data in this way first position your cursor on the row you wish to contain the event data. Then double-click in one of the cells or alternatively click on the ribbon button.
- c) Use the 'Download Events' form or 'Download from sheet' option to download existing events. You can then use one of the methods above to update the events information.

Refer to section: Enter [Events](#page-8-2) Refer to section: [Delete](#page-12-1) Events Refer to section: [Download Events](#page-14-0) Refer to section: [Upload](#page-17-0) Events Refer to section: [Default Values](#page-12-0)

#### <span id="page-8-2"></span>**6.2 Enter Events**

Position the cursor on the row you wish to enter the Event data (below row 10). Then double-click in one of the cells that will contain the values. Alternatively click on the 'Edit Events' button. You can also enter data directly into the cells in the workbook or copy and paste data in.

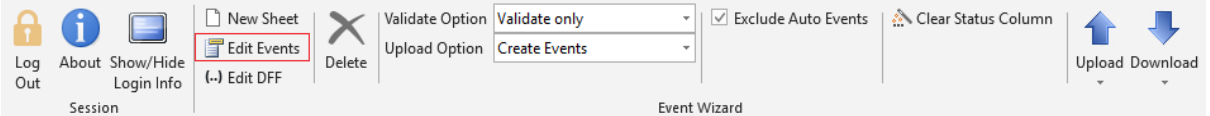

The following form will appear:

#### **Event Tab**

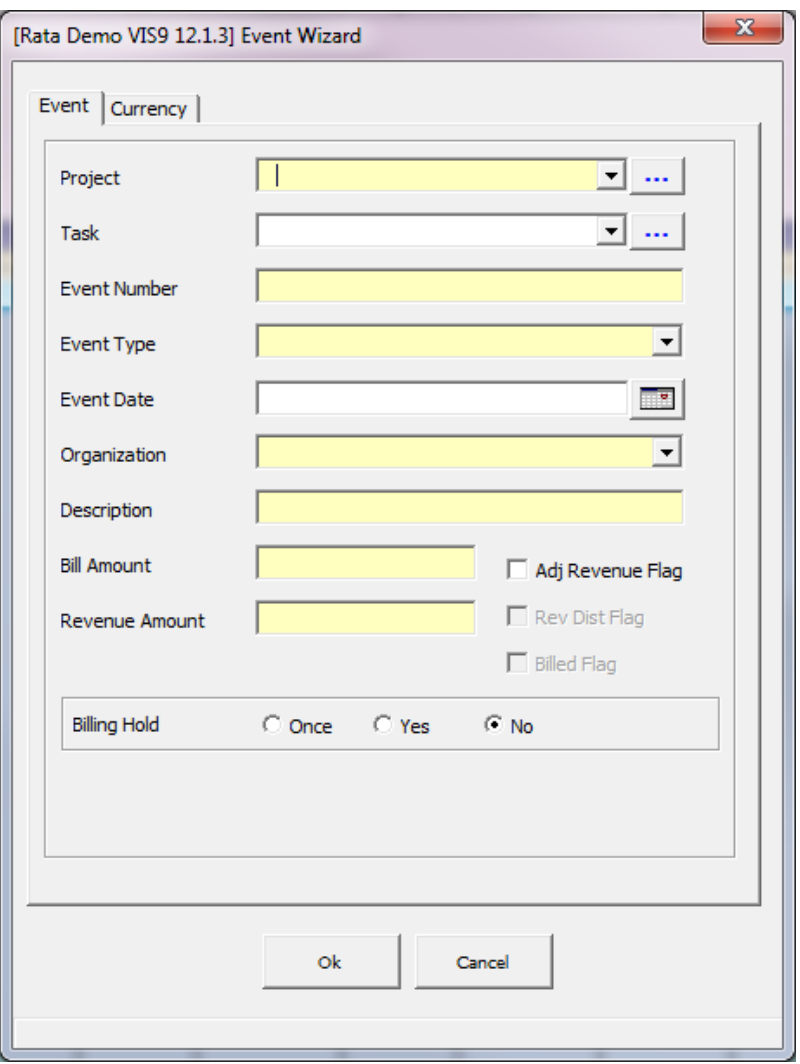

The following table describes how to enter specific information in the Event form fields:

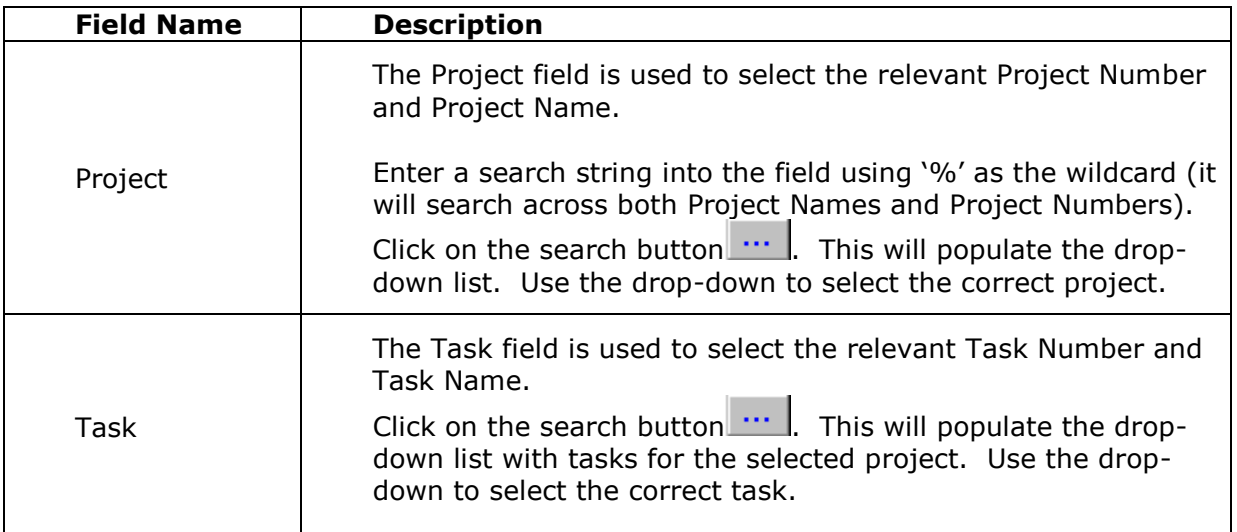

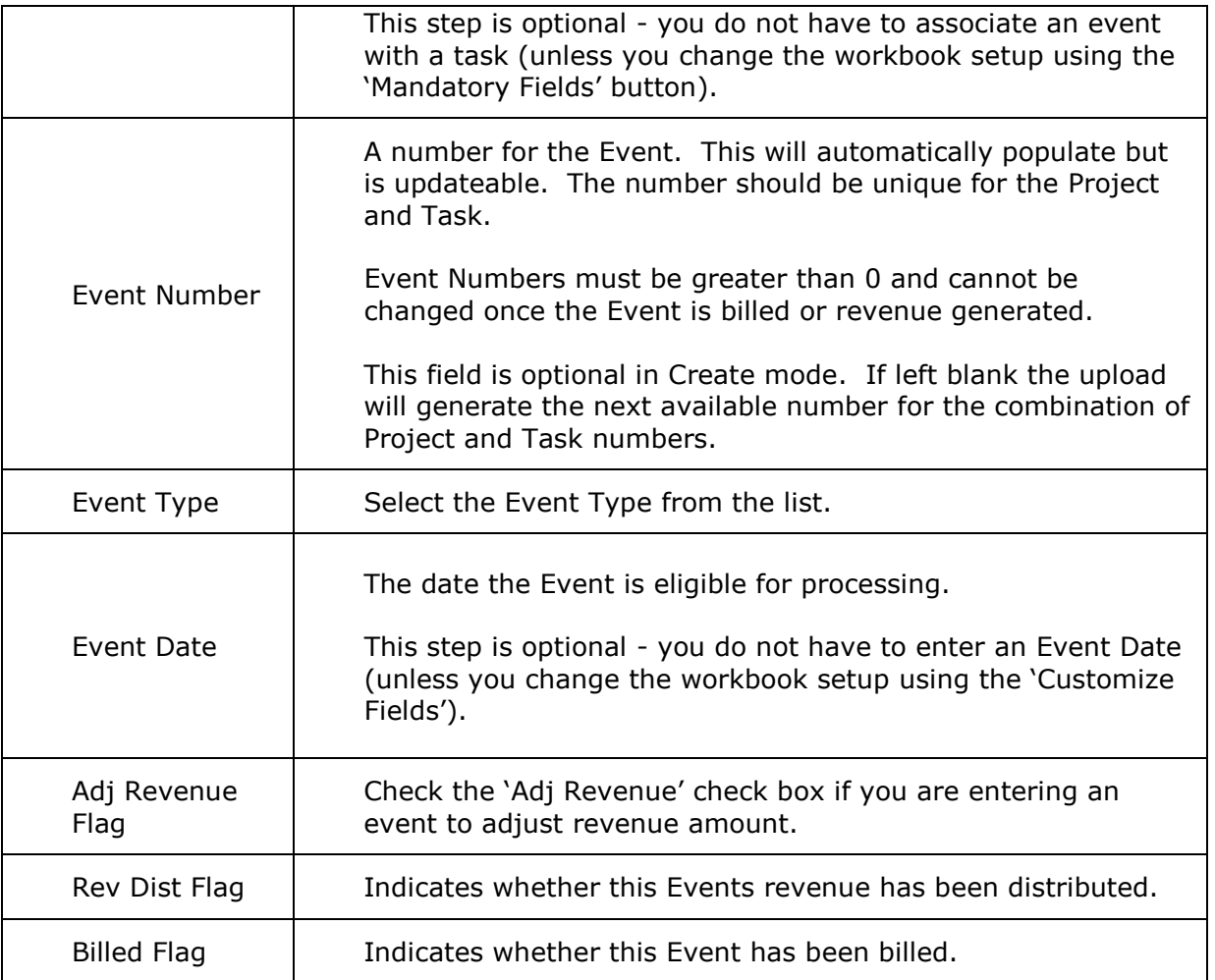

The following table describes the purpose of each button in the Event tab on the form:

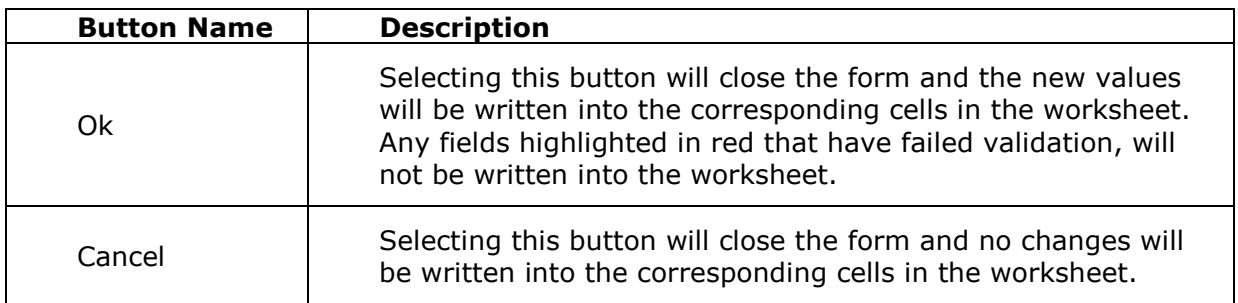

#### **Currency Tab**

Use this form to enter your Multi-Currency information:

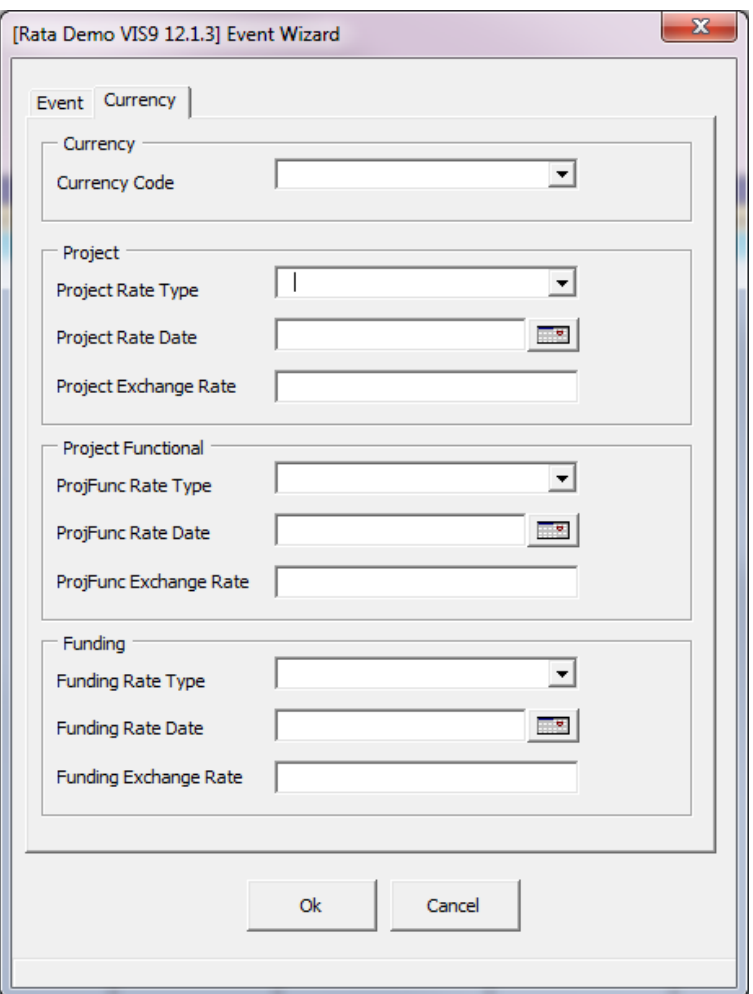

The following table describes the purpose of each field in the 'Currency' tab on the form:

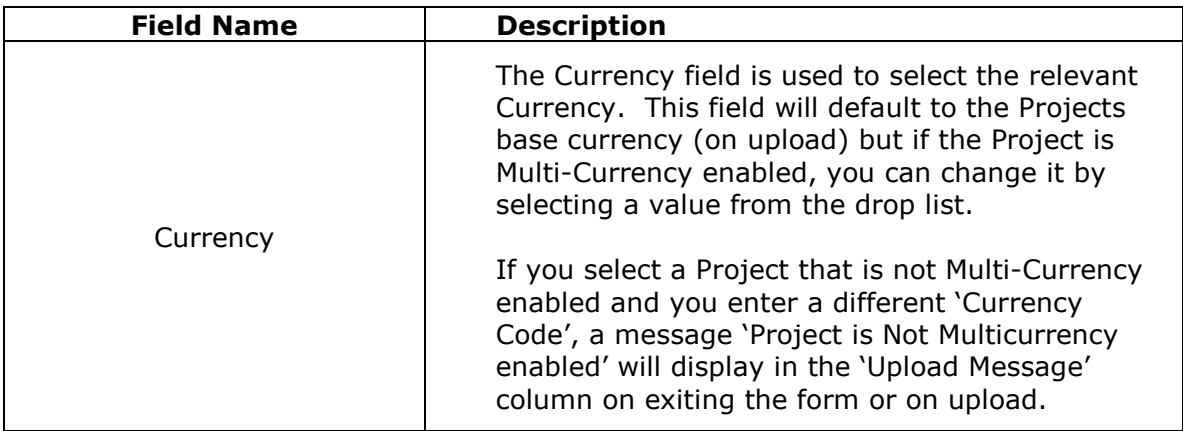

The following table describes the purpose of each button on the 'Currency' tab in the form:

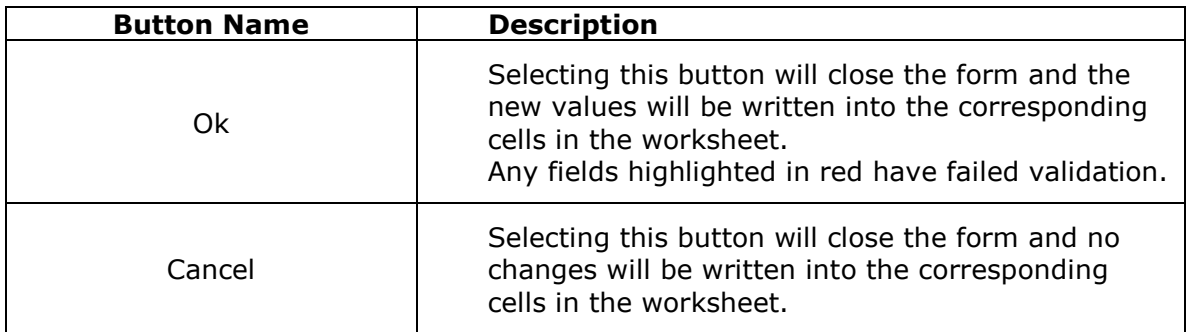

Refer to section: [Delete](#page-12-1) Events Refer to section: [Methods of Entering Data into the Worksheet](#page-8-1) Refer to section: [Download Events](#page-14-0) Refer to section: [Upload](#page-17-0) Events Refer to section: [Default Values](#page-12-0)

#### <span id="page-12-1"></span>**6.3 Delete Events**

Event Wizard gives you the option to delete Events from the Oracle Project application.

Place the cursor on the row of the event you wish to delete and click on the 'Delete' button from the ribbon. It doesn't matter what 'Upload Option' is selected.

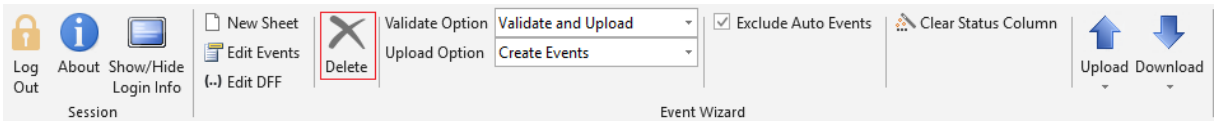

'*Accepted*' will display in the 'Upload Status' column and the 'Upload Message' column will populate with '*Deleted Event'*. All information for the Event will have been deleted in Oracle Projects.

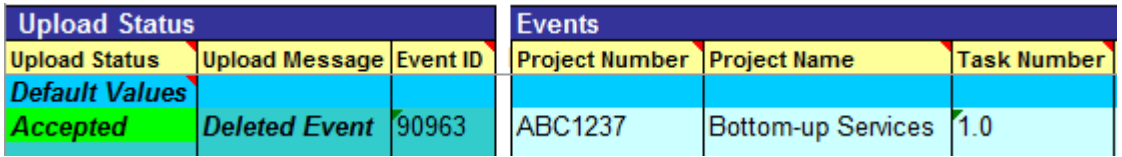

Refer to section: [Methods of Entering Data into the Worksheet](#page-8-1) Refer to section: **Enter [Events](#page-8-2)** Refer to section: [Download Events](#page-14-0) Refer to section: [Upload](#page-17-0) Events Refer to section: [Default Values](#page-12-0)

#### <span id="page-12-0"></span>**6.4 Default Values**

Row 10 of the Wizard is reserved for Default Values. Any data rows below Row10 will be populated with default values if they are blank. This occurs when validation is initiated on the worksheet and also when the data entry form is opened.

Any values that exist in the Default Values (Row10) where the column is hidden, will default to your data entry rows.

Standard validation will apply if the defaulted value is not valid for the field.

Default data can be derived from either:

#### 1. Any manually entered value

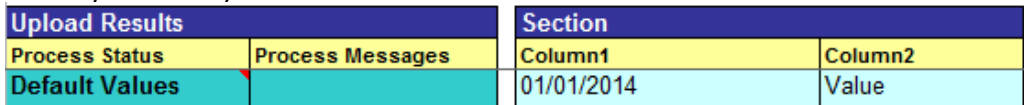

#### 2. A formula i.e. =TODAY()

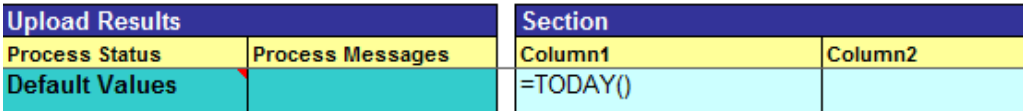

#### 3. A Profile Option i.e PROFILE: <Profile Name>

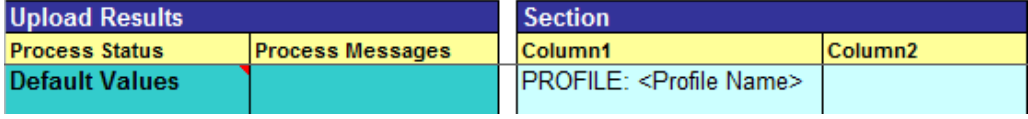

Note: A PROFILE query must be prefixed with PROFILE: otherwise an error will be returned. <Profile Name> is the profile name and not the 'User Profile Name' value. For example the profile: GL Ledger ID has a profile name of 'GL\_SET\_OF\_BKS\_ID'

Refer to section: [Methods of Entering Data into the Worksheet](#page-8-1) Refer to section: Enter [Events](#page-8-2) Refer to section: [Delete](#page-12-1) Events Refer to section: [Download Events](#page-14-0) Refer to section: [Upload](#page-17-0) Events

#### <span id="page-14-0"></span>**7. Download Events**

There are two options provided by the Event Wizard to download existing Events from Oracle Projects. The information can subsequently be modified and reloaded.

#### **Option 1: Download Using Form Based Selection Criteria**

Place your cursor somewhere in the sheet below row 10. Data will be downloaded at this point, pushing all existing rows downwards. Click on the 'Download' icon and select 'Download Form'.

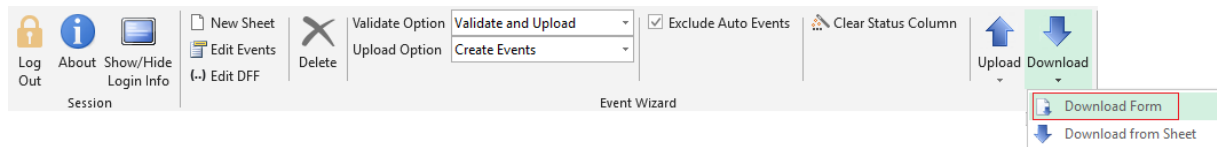

The following form will appear:

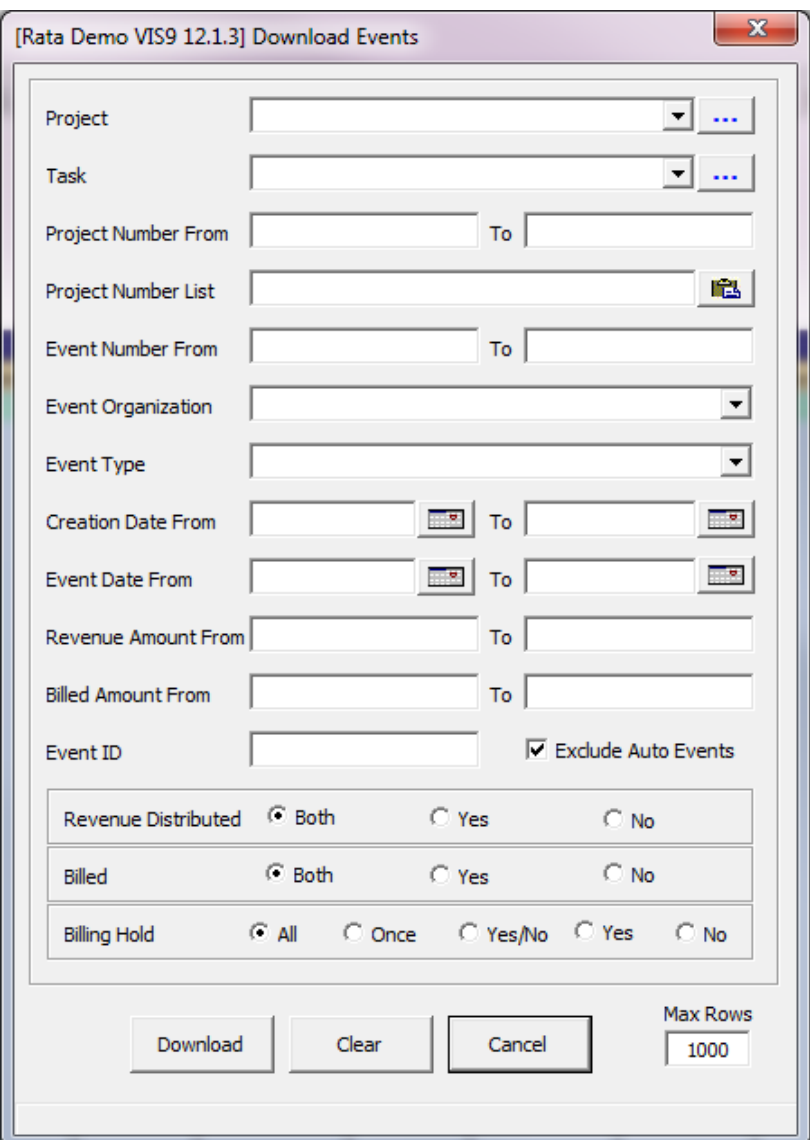

Enter criteria into one or more of the fields above, to select the relevant event.

Once the selection criteria have been entered into the relevant field(s), click on the 'Download' button. The events that meet the criteria will be extracted into the worksheet.

Update these events by keying directly into the fields, or double-click on the transaction to open the data-entry form.

#### **Option 2: Download Using Spreadsheet Selection Criteria**

As an alternative to the Download form, you have the option to download Events based on data in the spreadsheet. This download method relies on the values specified in the column. This option is currently limited to the following columns: Project Number, Task Number, Event Number, Event Class, and Event Type. Of course this can be expanded, so please ask if you require additional columns in the selection criteria.

**Note** – When using the 'Download from Sheet' option in the Wizard, the 'Default Values' row (Row 10) is not used.

Enter the criteria for the download directly into the worksheet.

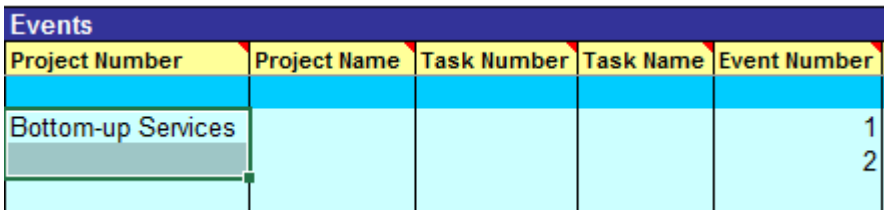

Select the rows to download and click the 'Download' button and select 'Download from sheet', as shown below:

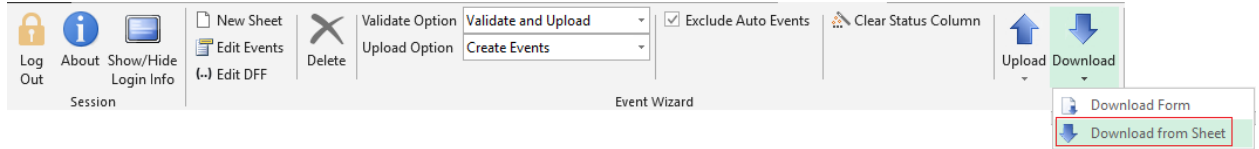

The results of the download are returned directly to the highlighted range.

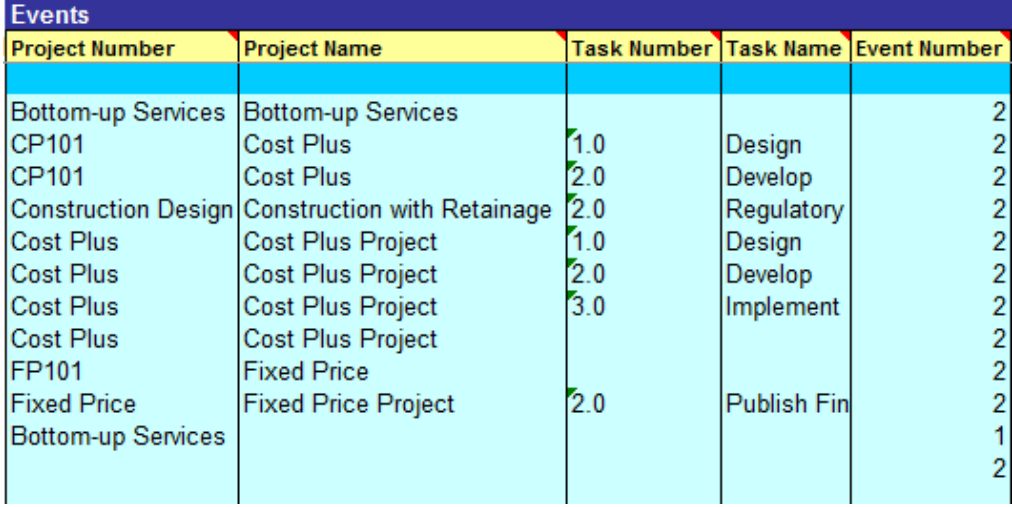

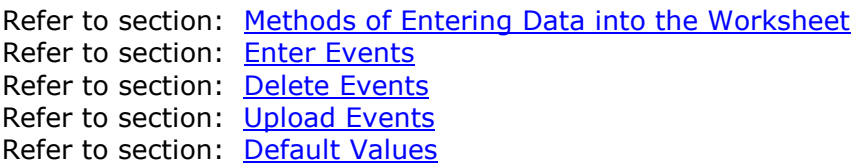

### <span id="page-17-0"></span>**8. Upload Events**

You first need to select on the ribbon the function that you need the Wizard to perform. The choices are:

- '**Validate only'** will perform validation on every populated field and set any applicable default when an empty field is encountered. This allows the user to perform a test run that validates the selected records but does not upload the records.
- '**Validate and Upload'** will perform validation as per the 'Validate only', but will continue to load the records. Every validated transaction is sent to Oracle and an Event Id is retrieved when successful.

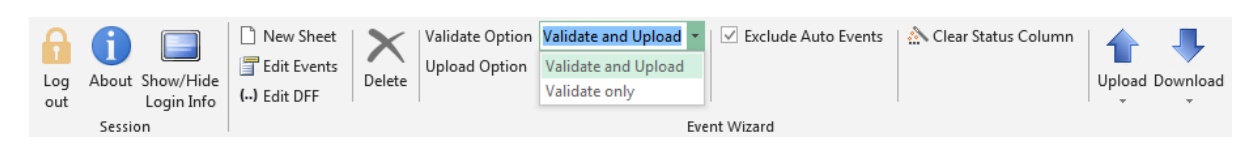

There are three ways of selecting which Events will be uploaded (i.e. created or updated):

- A Single Event
- A Range of Events
- All Events on the Worksheet

Each method performs the same steps within the selection. Consequently, they only differ by the scope of the selection. These three options are described in the following sections:

Refer to section: Upload [a Single Event](#page-18-0) Refer to section: Upload [a Range of Events](#page-18-1) Refer to section: Upload [All Events](#page-18-2) Refer to section: [Error Handling and Validation](#page-20-0)

#### <span id="page-18-0"></span>**8.1 Upload a Single Event**

Place your cursor anywhere on a row containing the Event you wish to upload. Choose 'Validate only' or 'Validate and Upload' from the ribbon. Click the 'Upload' icon and select 'Upload Selected'.

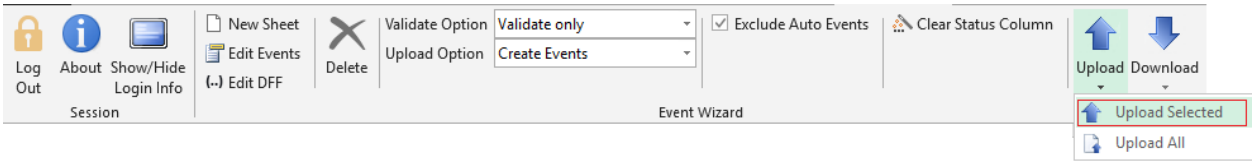

The event will be Updated/Created.

Refer to section: Upload [a Range of Events](#page-18-1) Refer to section: Upload [All Events](#page-18-2) Refer to section: [Error Handling and Validation](#page-20-0)

#### <span id="page-18-1"></span>**8.2 Upload a Range of Events**

Use the cursor to select your range of events to upload, making sure you have included the first line of each event to be uploaded. Event Wizard looks through the spreadsheet only between the top and bottom of the range you have indicated.

If you have selected a range and only included the first line of the last event to be uploaded, Event Wizard will continue past the end of the selected range if necessary to complete the last event. The columns selected are NOT important.

Choose 'Validate only' or 'Validate and Upload' from the ribbon. Click on the 'Upload' icon and select 'Upload Selected'.

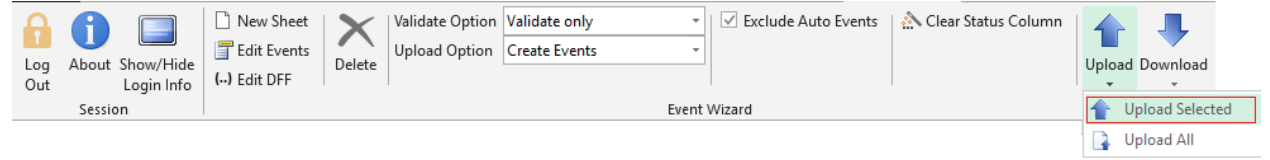

The selected events will be Updated/Created.

Refer to section: Upload [a Single Event](#page-18-0) Refer to section: Upload [All Events](#page-18-2) Refer to section: [Error Handling and Validation](#page-20-0)

#### <span id="page-18-2"></span>**8.3 Upload All Events**

Place your cursor anywhere in the sheet. Event Wizard ignores the cursor location and goes straight to row 10 to begin uploading.

Choose 'Validate only' or 'Validate and Upload' from the ribbon. Click on the 'Upload' icon and select 'Upload All'.

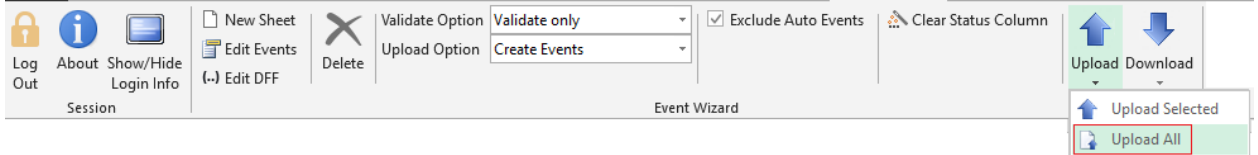

This upload option ignores the cursor location and goes straight to row 10 to begin uploading. It ignores any rows with '*Accepted*' data.

Refer to section: Upload [a Single Event](#page-18-0) Refer to section: Upload [a Range of Events](#page-18-1) Refer to section: [Error Handling and Validation](#page-20-0)

### <span id="page-20-0"></span>**9. Error Handling and Validation**

There are two levels of validation:

- Spreadsheet Validation The Event form and Descriptive Flexfield form perform some validation. This includes lists of values, some formatting rules and other validation rules.
- Upload Validation The upload process will perform the spreadsheet validation above as well as the validation within the API.

Data keyed directly into the worksheet (not via the Event form) will be validated when it is uploaded. If you wish to check anything before it is uploaded, simply open the form.

Refer to section: [Status and Message Columns](#page-20-1) Refer to section: [Correcting Errors and Reloading](#page-21-0) Refer to section: [Upload](#page-17-0) Events

#### <span id="page-20-1"></span>**9.1 Status and Message Columns**

Every worksheet will be created with an 'Upload Status'. The 'Upload Status' is used to record the overall status for each Event. The 'Upload Status' may be:

- *Blank* Prior to running the validate/upload process.
- *Validated -* When validation has been run and no errors are reported.
- *Accepted –* All the information for this event has been successfully loaded, updated or deleted in Oracle Projects.
- *Error* All the information for this event has not been successfully loaded into Oracle Projects. Any incorrect data will appear in red in the worksheet cell and in the form.

In the following example one event has an error as the event type was not valid. All other events were successfully processed.

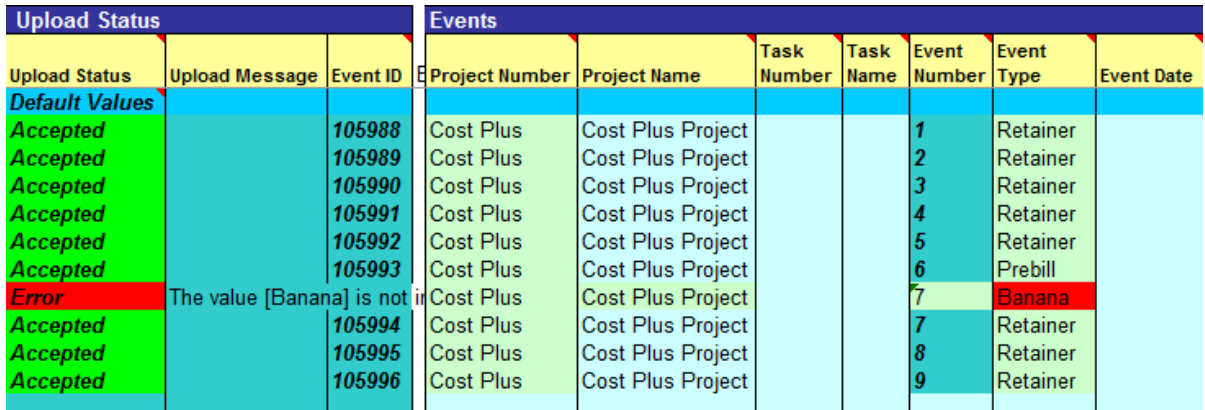

Refer to section: [Correcting Errors and Reloading](#page-21-0) Refer to section: [Upload](#page-17-0) Events

#### <span id="page-21-0"></span>**9.2 Correcting Errors and Reloading Correcting Rejected Data**

If you have an '*Error*' status in the 'Upload Status' column, look for the cell that is highlighted red and investigate and correct the data.

To correct the information either key directly into the worksheet, or open the Event Form.

Once the data has been corrected you can choose to either upload one row, selected rows or the entire worksheet. Refer to section: [Upload](#page-17-0) Events

Events that already have an Upload Status of '*Accepted*' will not be processed again. Continuing the previous example after correcting the data and rerunning the upload process will show all records are successfully transferred into Oracle Projects.

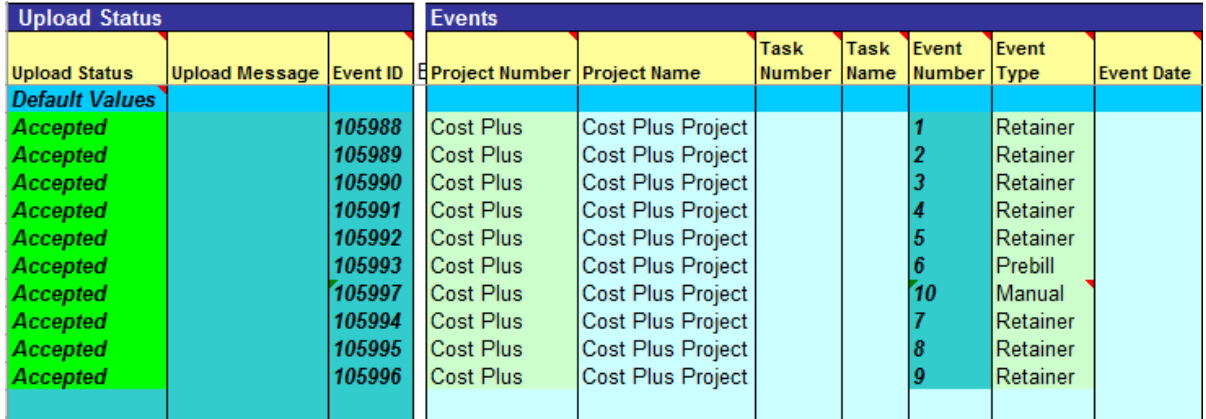

Refer to section: [Status and Message Columns](#page-20-1) Refer to section: [Upload](#page-17-0) Events

### <span id="page-22-0"></span>**10. Ribbons**

There are two ribbons for Event Wizard:

- **Event Wizard - Setup Ribbon** is used to help set up the Wizard.
- **Event Wizard Ribbon** is used to carry out functions when working in your workbook.

The menus are also available using the right mouse click functionality within Excel. If you press the right mouse button you will see the Event Wizard ribbon options.

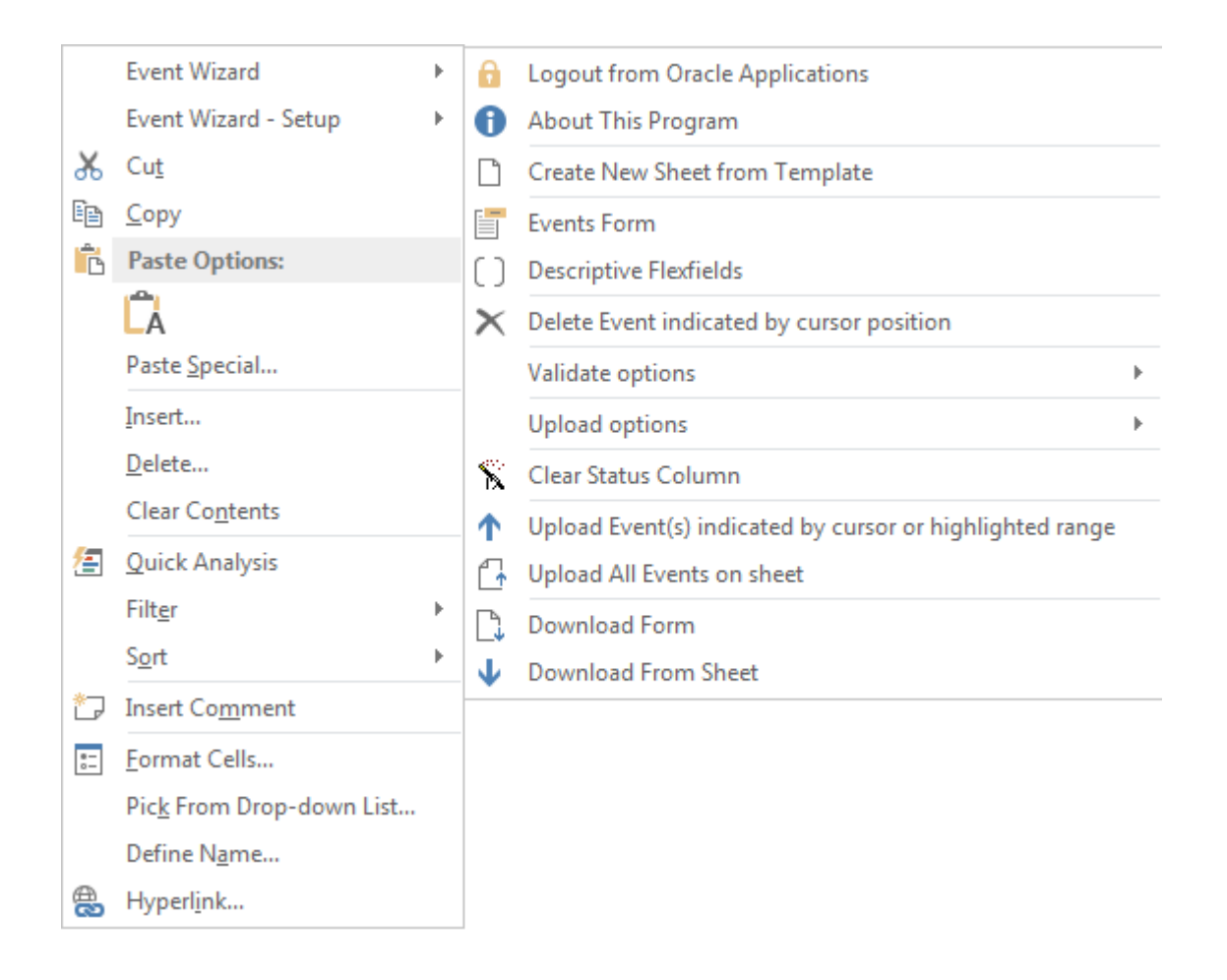

Refer to section: [Event Wizard -](#page-23-0) Setup Ribbon Refer to section: [Event Wizard Ribbon](#page-26-0)

## <span id="page-23-0"></span>**10.1 Event Wizard - Setup Ribbon**

The following table provides a quick reference to the Event Wizard – Setup Ribbon and its functions.

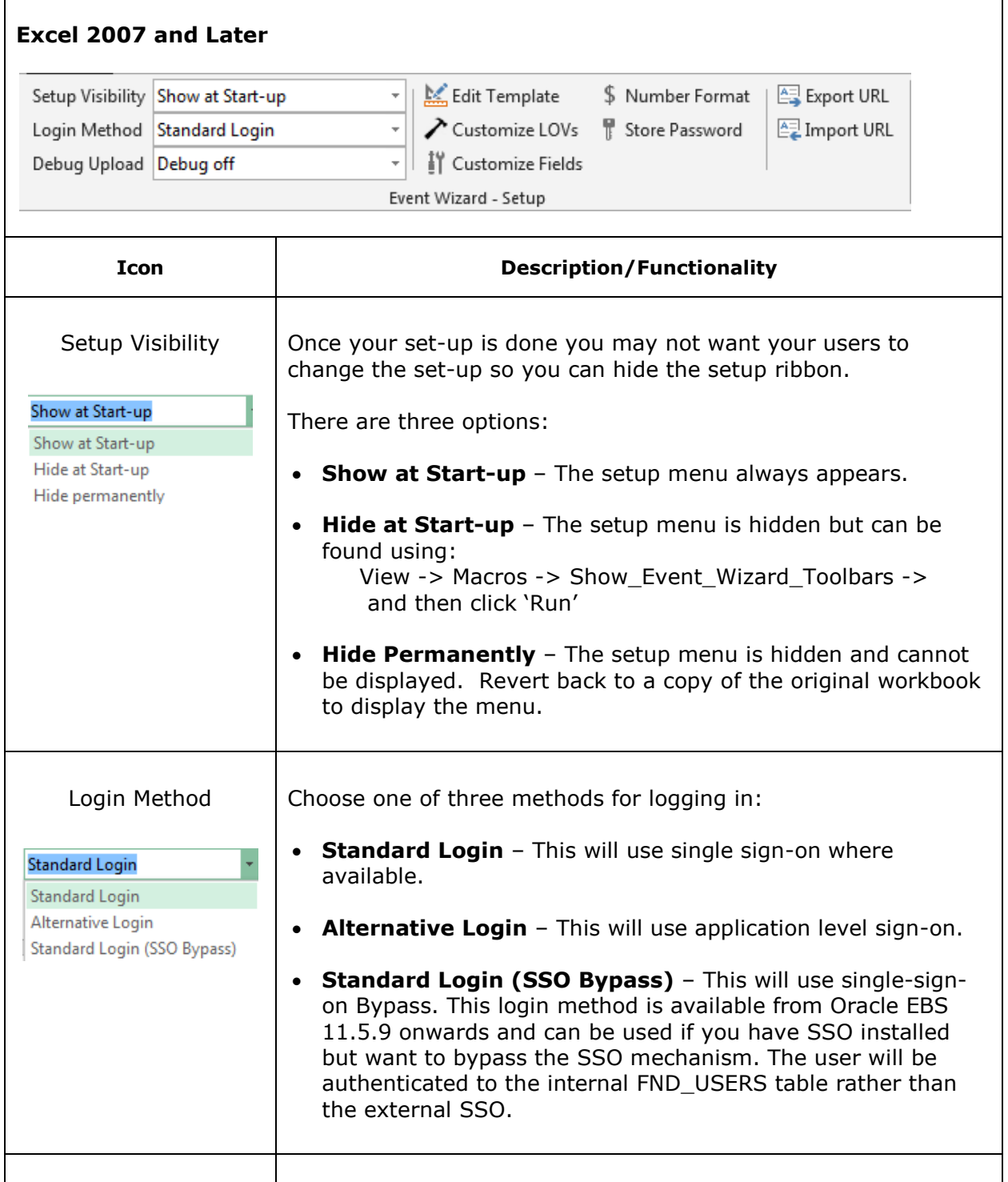

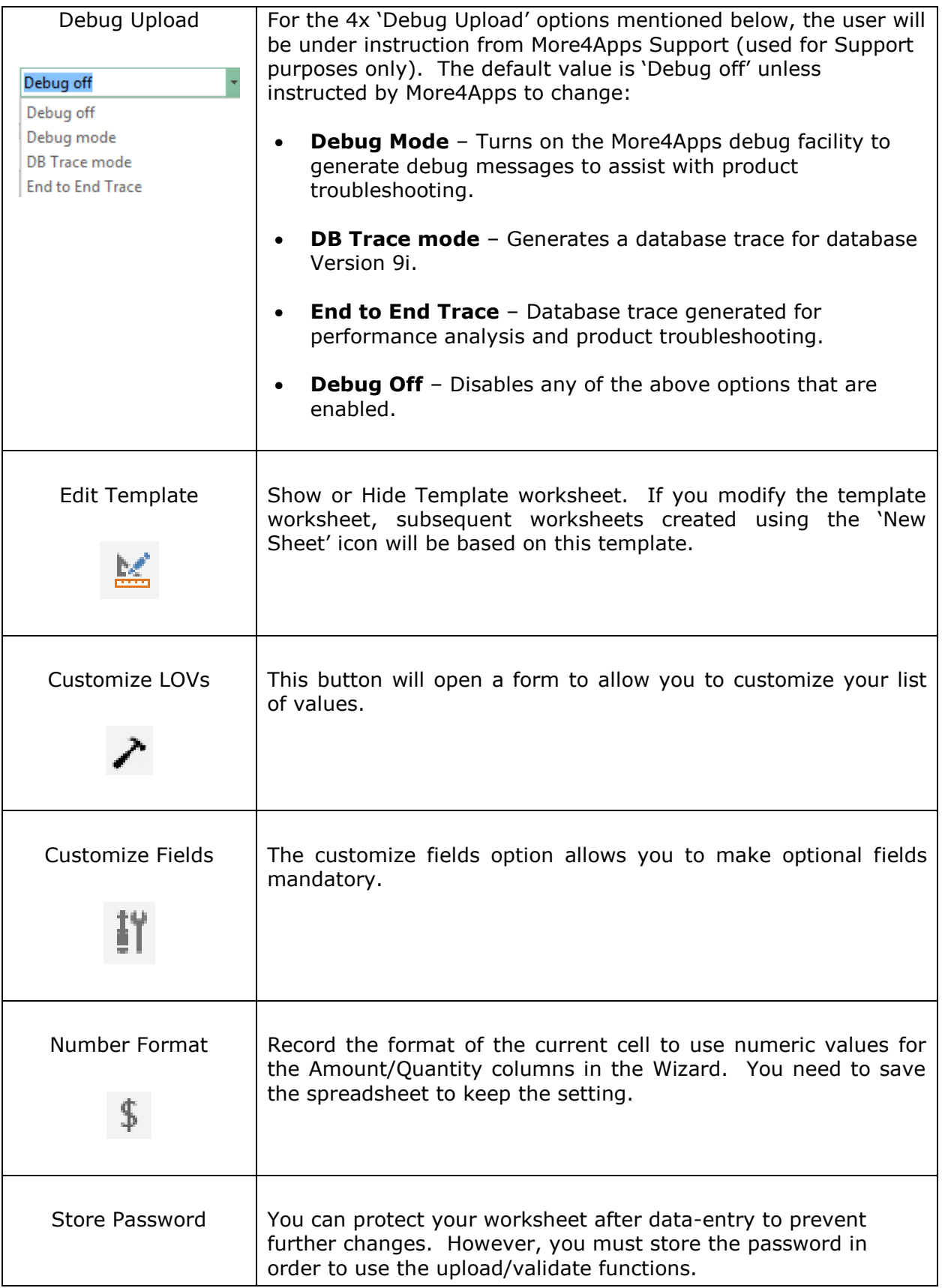

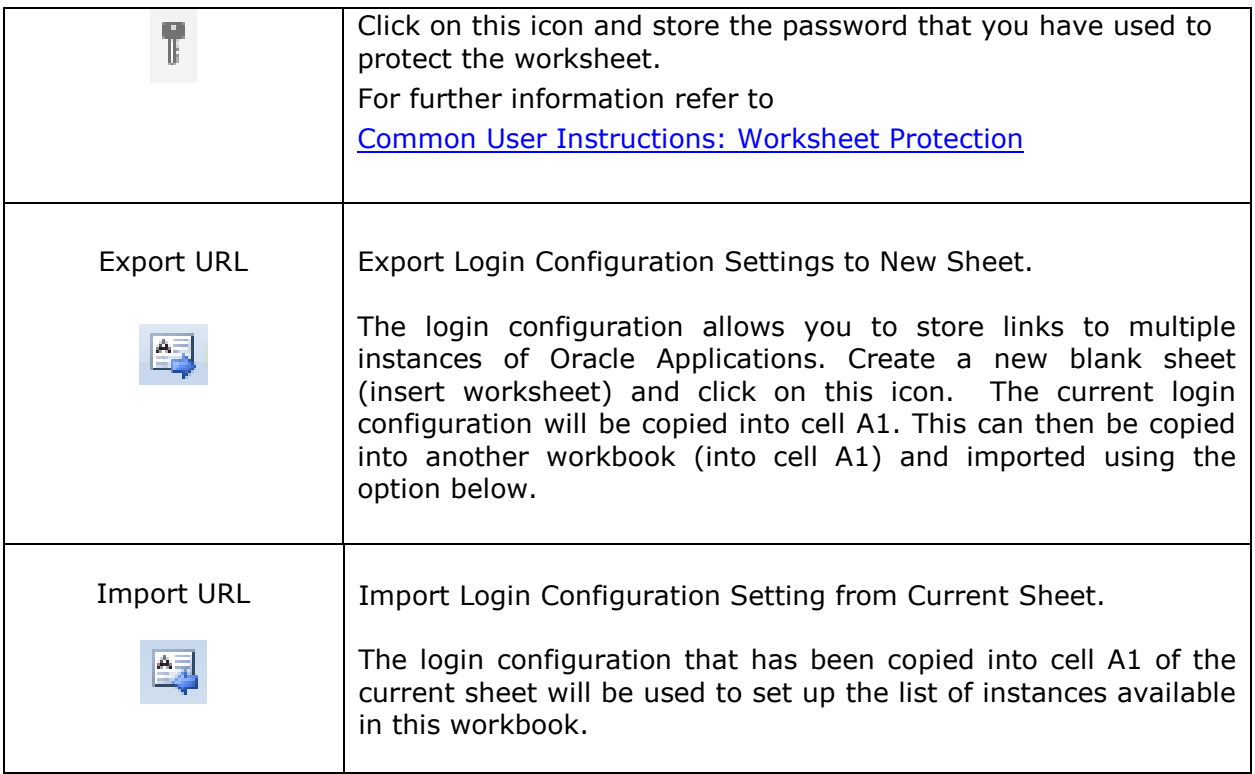

Refer to section: Event [Wizard Ribbon](#page-26-0)

### <span id="page-26-0"></span>**10.2 Event Wizard Ribbon**

The following table provides a quick reference to the Event Wizard Ribbon and its functions.

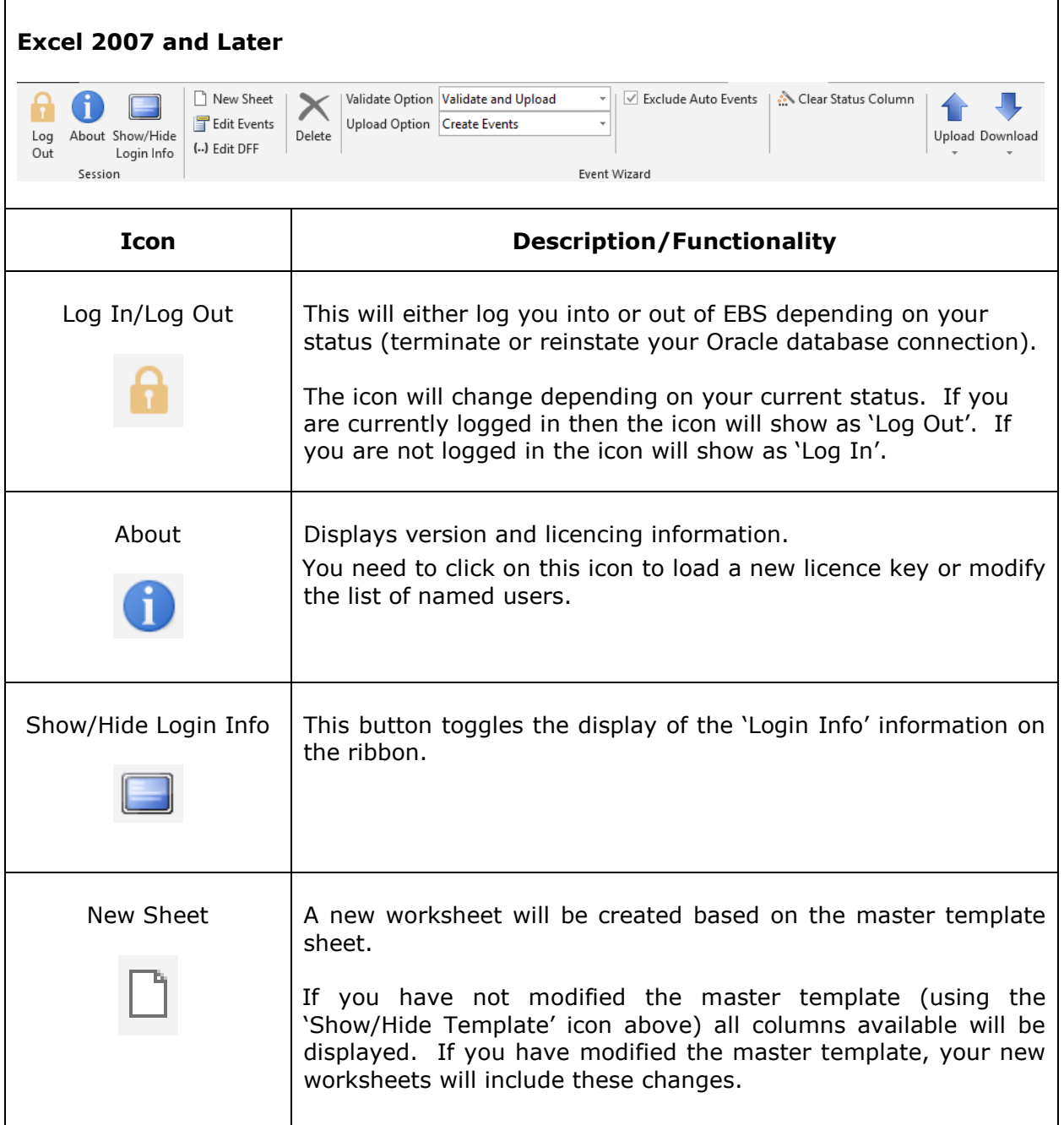

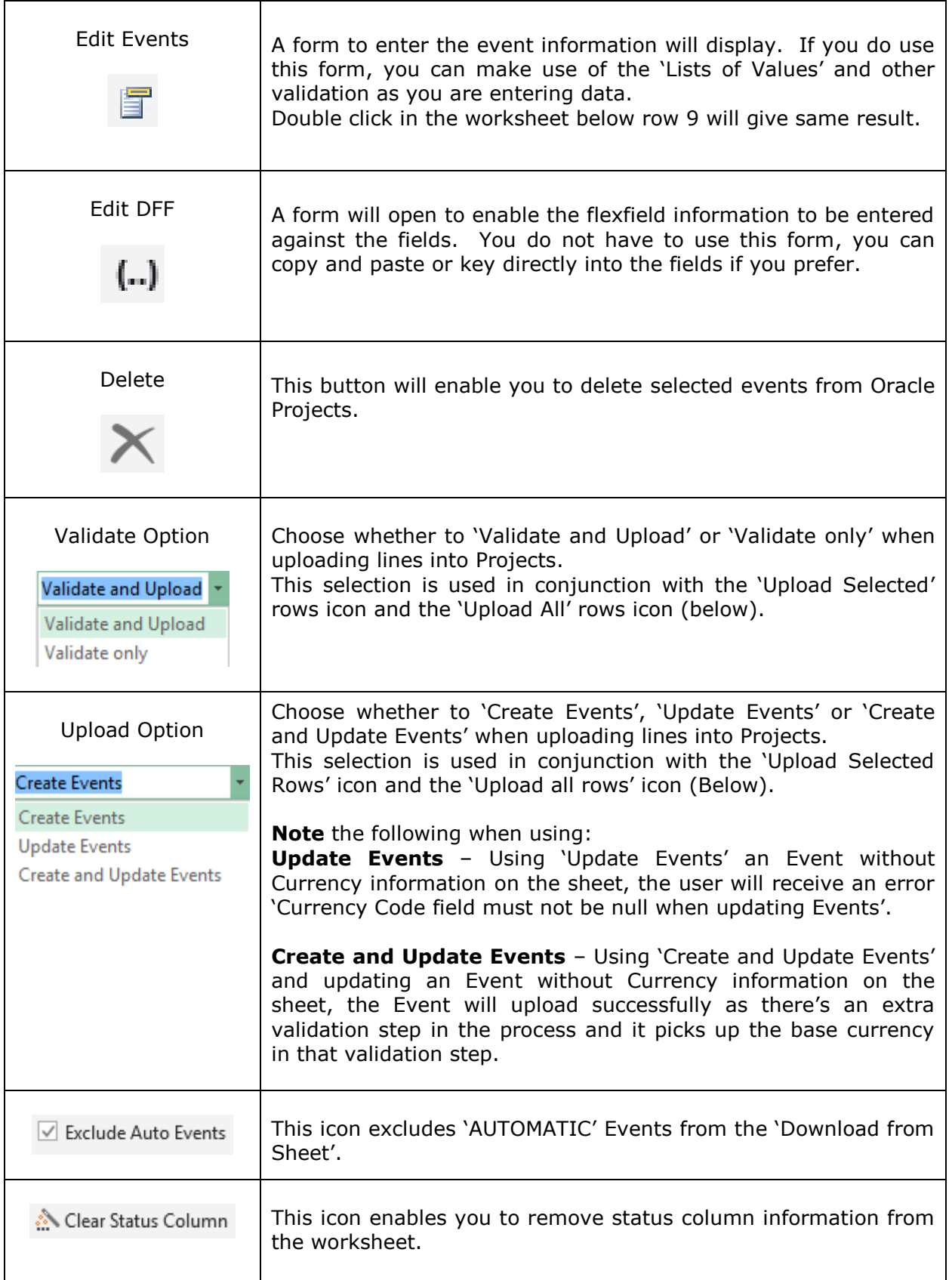

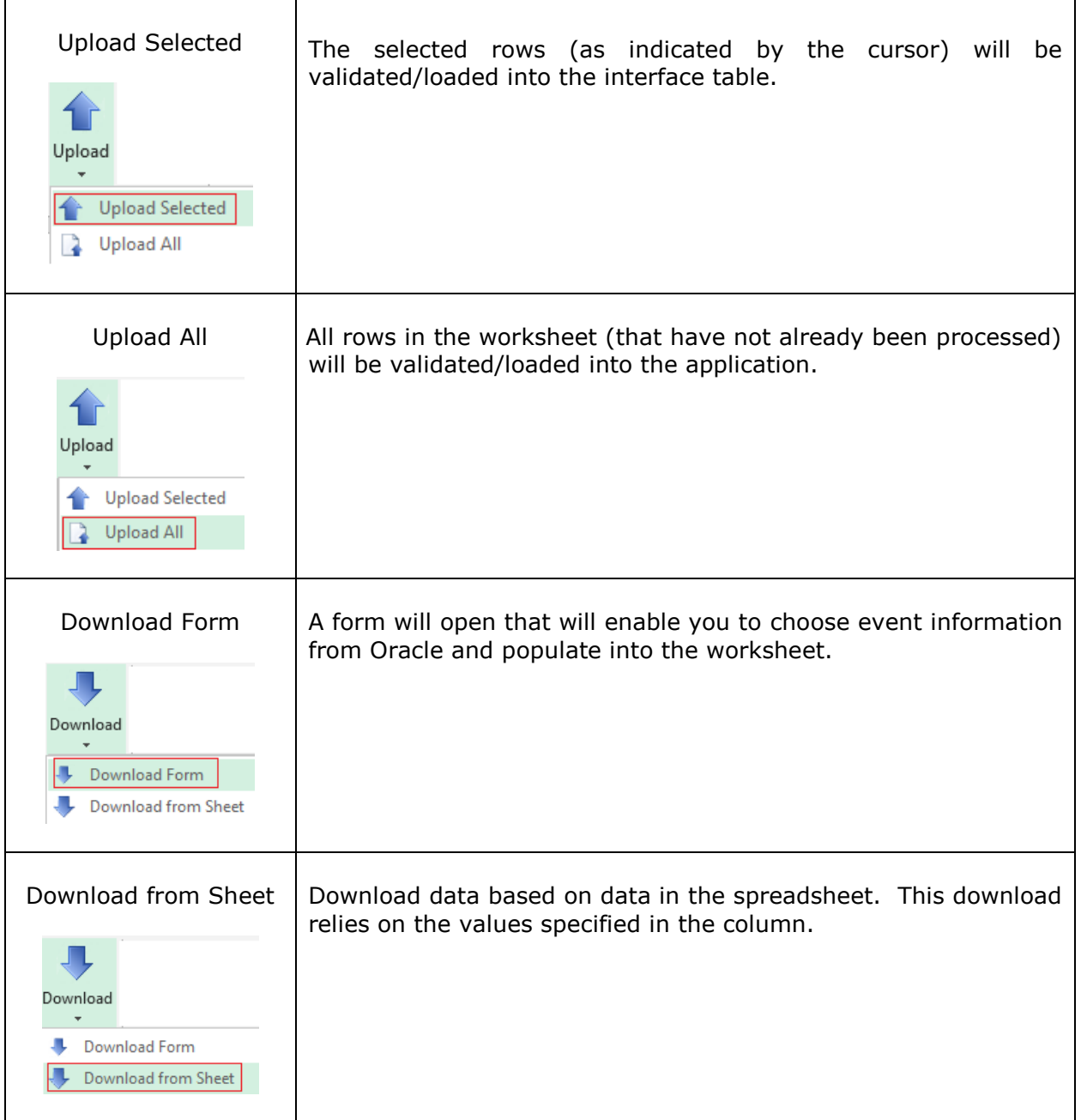

Refer to section: [Event Wizard -](#page-23-0) Setup Ribbon

### <span id="page-29-0"></span>**11. Getting Started**

This section provides a new user with tips on how to get started using the Event Wizard.

**1. Enable Macros** – The worksheet requires the macros to be enabled.

**Microsoft 2007 or Later** – When the worksheet is first opened on the menu bar the following will appear. Click on the 'Enable Content' button.

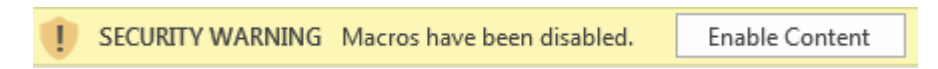

**Microsoft 2003** – When the worksheet is first opened the following message will appear. Click 'Enable Macros'.

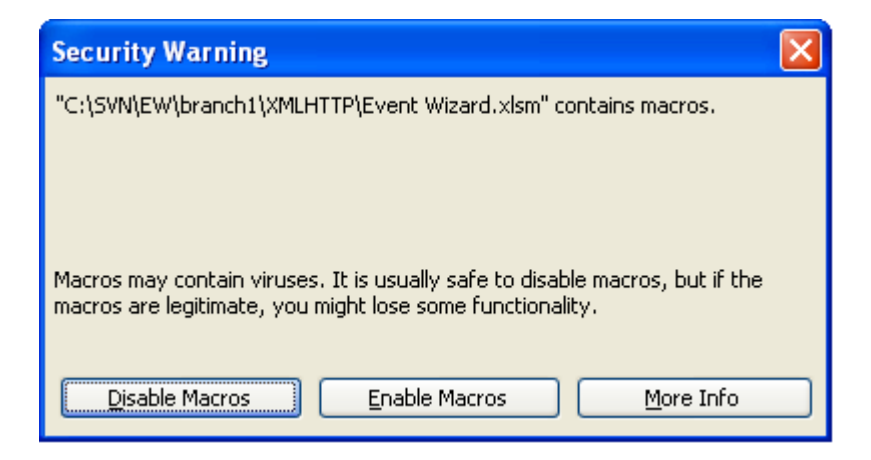

**2. Unable to see Wizard Ribbons/Toolbars -** If this occurs then your security settings are too high. Event Wizard is written in VBA, and you must allow macros to run before you can run the program. Close the worksheet then from the Excel menu navigate to the following based on your version of Microsoft:

**Microsoft 2007 or Later -** Navigate to the 'Developer' tab, in the 'Code' group, click 'Macro Security'. In 'Macro Settings', select the 'Disable all macros with notification'. Reopen the worksheet and you will receive the message shown above.

**Microsoft 2003 –** Navigate to **Tools> Macro> Security> Security Level** and set to Medium level. Reopen the worksheet and you will receive the message shown above.

Note: If the Developer tab did not display, click the Microsoft Office button then click 'Excel Options' button. In the 'Popular' category, select 'Show Developer tab on the Ribbon'. You should now be able to go back to the Developer Tab to make the security changes.

Refer to section: [Enable Macros/Cannot Access Wizard Ribbons](http://horizon.more4apps.com/doco/GeneralDocs/CommonUserTopics/output/html/EnableMacrosCannotAccessWizardRibbonsToolbars.html)

**3. Wizard Ribbons/Toolbars –** Please see the note below for details on the ribbons/toolbars provided by the Wizard.

Refer to section: [Ribbons](#page-22-0) Refer to section: [Toolbars](#page-37-0)

- **4. Trial Version** If you are using the trial version it will log you out after 5 records have been uploaded. You will need to log in again to continue. There are no other constraints in the trial version.
- **5. Row 9** The column names are stored in row 9. This is fixed and cannot be changed. Do NOT insert or delete rows before row 10. The case of the names is not important but spelling is. If you change the contents of row 9 in any column, you have in effect deleted the column as far as the program is concerned. You can move the columns anywhere you like, hide, or even delete them.
- **6. Row 10** This row is used to enter Default Values. Any data here will be defaulted into the same record where no data exists in the worksheet.
- **7. Populate the Worksheet** There are a number of options available to populate the worksheet:
	- Type or paste the relevant values directly into the worksheet (No validation is performed until you run the upload program).
	- Use the data entry forms provided to enter and validate the values.
	- Download existing data and modify the information to update the record, OR
	- Download existing data and use this as the starting point to create new records. Note - If you are downloading an existing record to create a new one you need to remove the IDs of the existing records.

Refer to section: Enter [Events](#page-8-0)

**8. Descriptive Flexfields (DFF's)** - In this Wizard only a couple of attribute flexfield columns are displayed in order to reduce unnecessary clutter. For help on using DFF's please refer to the online documentation.

Refer to section:[Descriptive Flexfields](#page-33-0)

**9. Trouble Shooting** - If you are having any problems using the Wizard, click on this link to search our online solutions repository <http://www.more4apps.com/Support/Solutions.html>

If you encounter any problems or have any suggestions, please do not hesitate to contact us at<http://www.more4apps.com/request-technical-assistance/>

## <span id="page-31-0"></span>**12. Number Format**

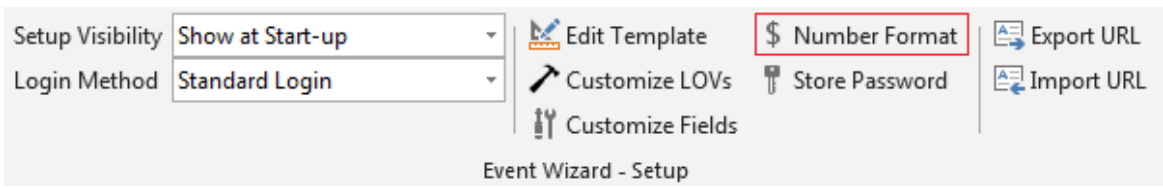

This section is common to all of our tools.

Click on this link to navigate to [Common User Instructions: Numeric Format](http://horizon.more4apps.com/doco/GeneralDocs/CommonUserTopics/output/index.htm?sync&page=html/NumericFormat.html)

## <span id="page-32-0"></span>**13. Customize Your Lists of Values**

This section is common to all of our tools.

Click on this link to navigate to Common User Instructions: Customize your List of [Values](http://horizon.more4apps.com/doco/GeneralDocs/CommonUserTopics/output/index.htm?sync&page=html/CustomizeyourListsofValues.html)

## <span id="page-33-0"></span>**14. Descriptive Flexfields (DFF's)**

Event Wizard allows you to upload and download Descriptive Flexfield information.

The flexfield icon is available on the product ribbon (as per screenshot below) or when double clicking in the applicable DFF section on the sheet.

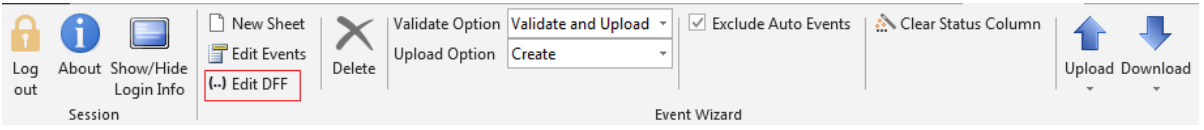

The following 'EventsDFF' form will open. Update the DFF information by using this form.

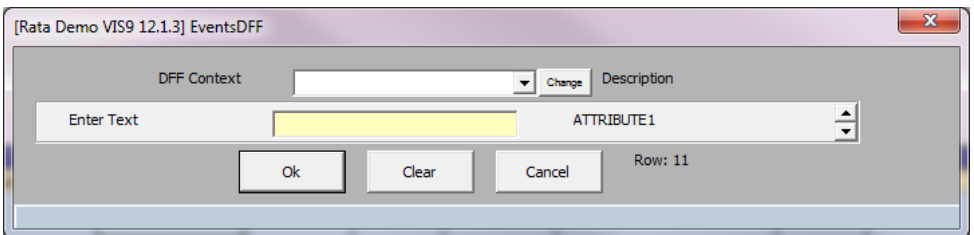

This functionality is common to all our tools.

Click on this link to navigate to [Common User Instructions: Descriptive Flexfields](http://horizon.more4apps.com/doco/GeneralDocs/CommonUserTopics/output/index.htm?sync&page=html/DescriptiveFlexfieldsDFFs.html)

## <span id="page-34-0"></span>**15. Profile Options**

Profile Options are common to all of our tools. To find the profile options applicable for this Wizard, navigate to System Profile and enter **More% EW %** (Note the space before EW) as shown in the screenshot below, and select the 'Find' button.

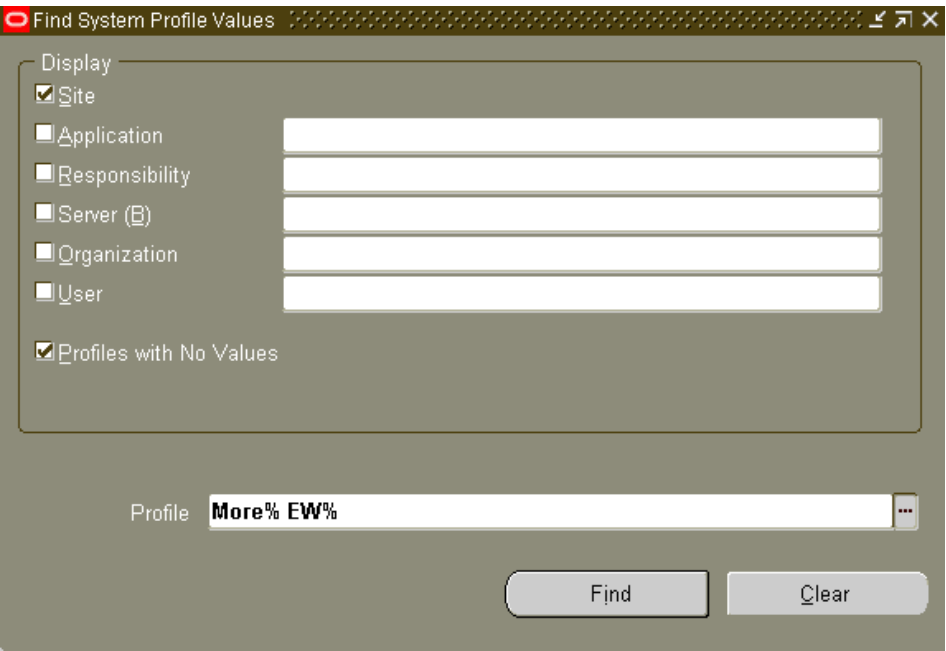

The profile option applicable for this Wizard will show on the 'System Profile Values' form as shown below.

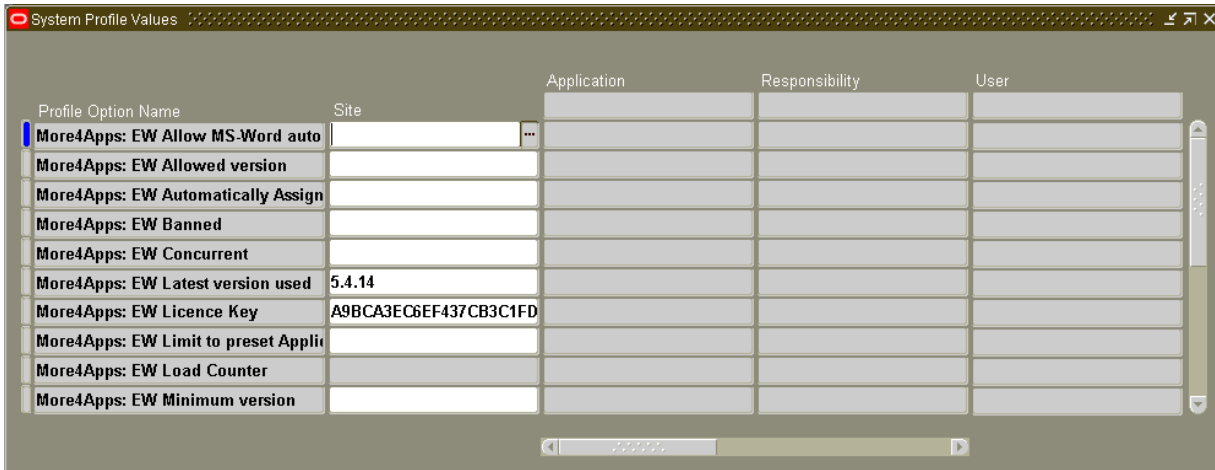

Many profile options can be set at the Site, Application, Responsibility or User level. Modify your search in the 'Find System Profile Options' form to set options at the appropriate level.

Profile Options are installed when you log into an instance (from the Wizard) for the first time. If a profile option is not available then you will need to re install your profile options. To do this refer to the [Re Install Profile Options](http://horizon.more4apps.com/doco/GeneralDocs/CommonUserTopics/output/index.htm?sync&page=html/ReInstallProfileOptions.html) available in the Common User Topics documentation.

#### **Common Profile Options**

The following profile options are created for each of our products:

- *More4Apps: EW Licence Key* This profile holds the licence key for the Wizard. If you have no license key then this field will hold 'Trial' as the licence key and some functionality will be limited. For more details on licence keys refer to the following [Installation and Configuration Guide: Enter the Licence Key.](http://horizon.more4apps.com/doco/GeneralDocs/InstallationSetup/output/index.htm?sync&page=html/Steps-InstallationandConfiguration.html?sync&page=html/EntertheLicenseKey.html)
- *More4Apps: EW Load Counter* This profile is used when the Wizard is in trial mode and counts the number of transactions completed before the Wizard logs out of your Oracle instance. This functionality will be obsolete as Wizards are upgraded.
- *More4Apps: EW Named User* **-** This profile enables you to control the named users for Project Wizard and is set at the User level in Oracle. For more details on how to set up named users refer to the following [Installation and](http://horizon.more4apps.com/doco/GeneralDocs/InstallationSetup/output/index.htm?sync&page=html/Steps-InstallationandConfiguration.html?sync&page=html/AddNamedUsers.html)  [Configuration Guide: Add Named Users.](http://horizon.more4apps.com/doco/GeneralDocs/InstallationSetup/output/index.htm?sync&page=html/Steps-InstallationandConfiguration.html?sync&page=html/AddNamedUsers.html)
- *More4Apps: EW Minimum version* This option allows you to enter the spreadsheet version number into this profile option. If the spreadsheet version does not match this then the wizard will not operate.
- *More4Apps: EW Banned* If this profile option is set to 'Yes' the Wizard will not operate. This can be set at the site, responsibility or user level.
- *More4Apps: EW Automatically Assign User* If this is set to 'Yes' Oracle will assign new users automatically up the maximum allowed by the licence key.
- *More4Apps: EW Allowed version –* This profile option is similar to 'More4Apps: EW Minimum version' but is more restrictive. It will stop any version other than the listed version from operating.
- *More4Apps: EW Latest Version Used -* This profile option is for internal use only. It records the highest version number used.
- *More4Apps: EW Limit to preset Application ID* Set this profile to 'Yes' to limit the selection of user responsibilities to those assigned to the same application as the Wizard or set to 'No' or leave blank to display all responsibilities assigned to the user.
- *More4Apps: EW Nominated Sysadmin for user maintenance* This profile can be set to allow a nominated person who doesn't have System Administrator profile value access to maintain users for this product. Other users that do have System Administrator profile access can still maintain product users if this profile is set to a different person.

Note – This profile option is only available for clients with Wizard versions containing 'Common Modules' version 205 and greater.

- *More4Apps: EW Unicode Encoding Option* This profile determines if character sets used by different applications are converted. By default this is set to 'Automatic' and should not be changed unless advised by More4Apps Support.
- *More4Apps: EW Allow MS-Word autocorrect* characters This profile can be set to prevent MS-Word AutoCorrect characters (which are non-ASCII) from being loaded – If these are loaded it can cause data corruption.

#### **Product Specific Profile Options**

The following profile options are specific to Event Wizard:

 *More4Apps: EW Validate Only* - This profile can be set to 'Yes' to allow the customer to setup validate only for the user.

## <span id="page-37-0"></span>**16. Toolbars**

There are two toolbars for Event Wizard:

- **Event Wizard - Setup** Toolbar is used to help set up the Wizard.
- **Event Wizard Toolbar** is used to carry out functions when working in your workbook.

Refer to section: [Event Wizard -](#page-38-0) Setup Toolbar Refer to section: [Event Wizard](#page-40-0) Toolbar

## <span id="page-38-0"></span>**16.1 Event Wizard - Setup Toolbar**

The following table provides a quick reference to the Event Wizard - Setup Toolbar and its functions.

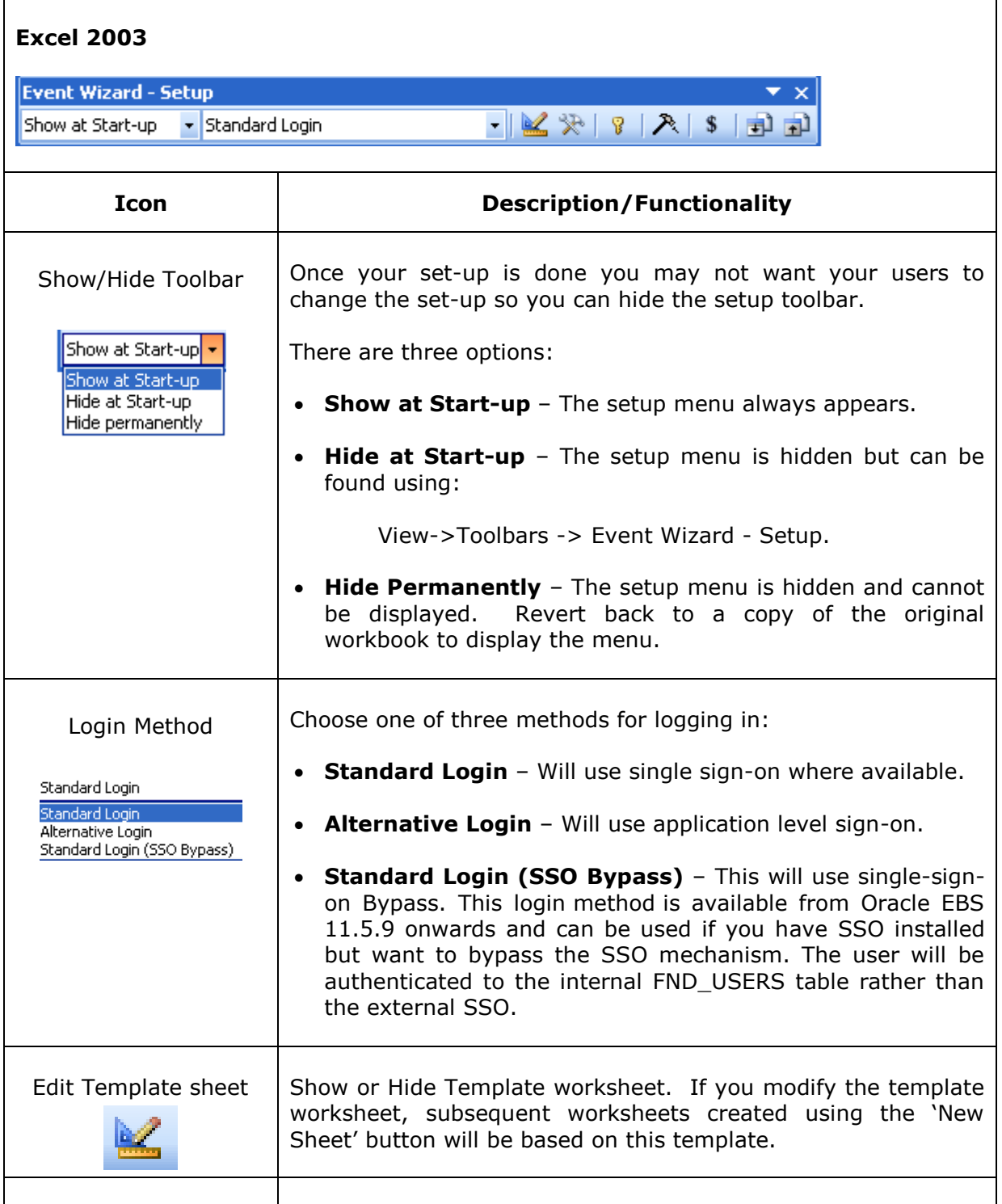

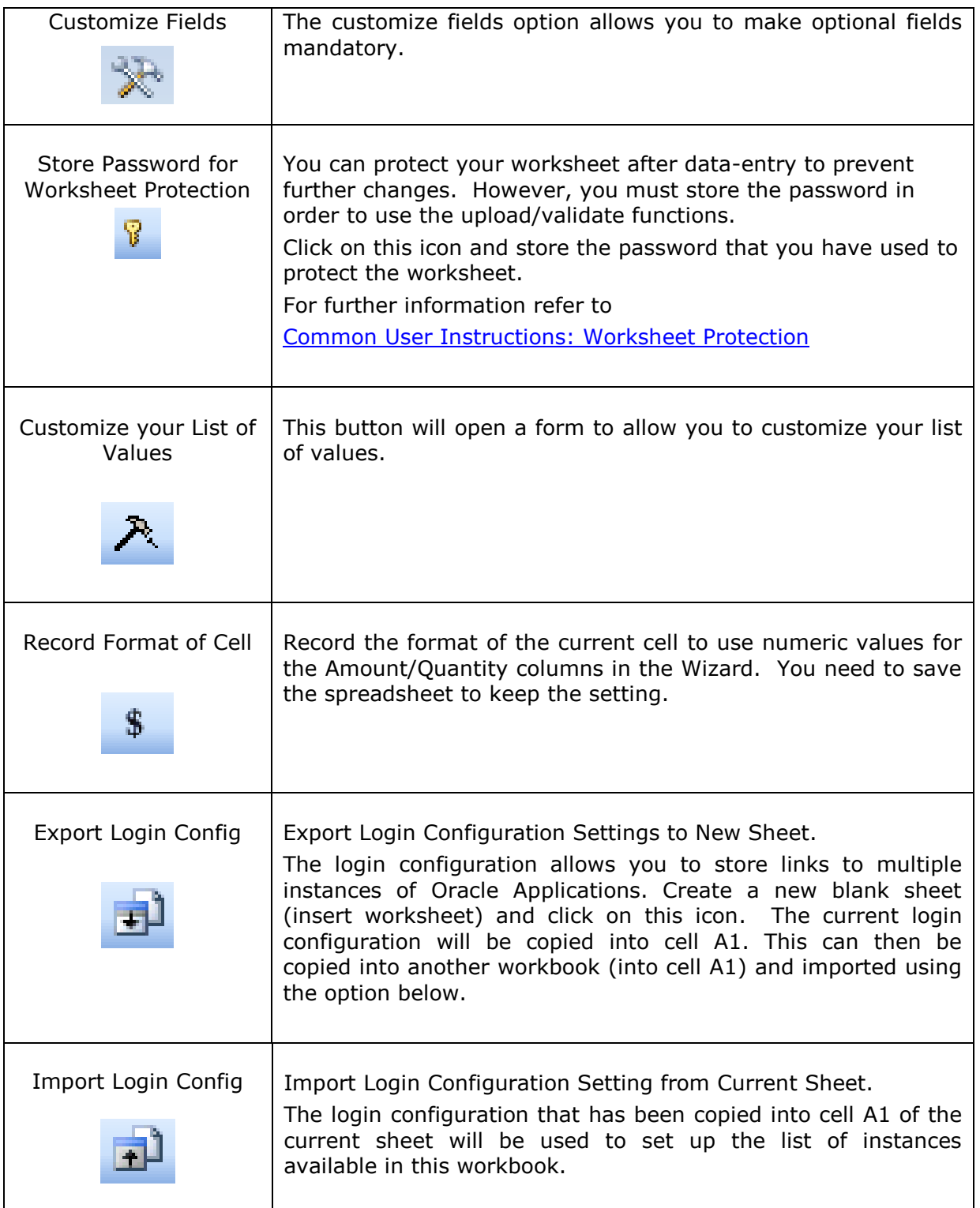

Refer to section: [Event Wizard Toolbar](#page-40-0)

## <span id="page-40-0"></span>**16.2 Event Wizard Toolbar**

The following table provides a quick reference to the Event Wizard Toolbar and its functions.

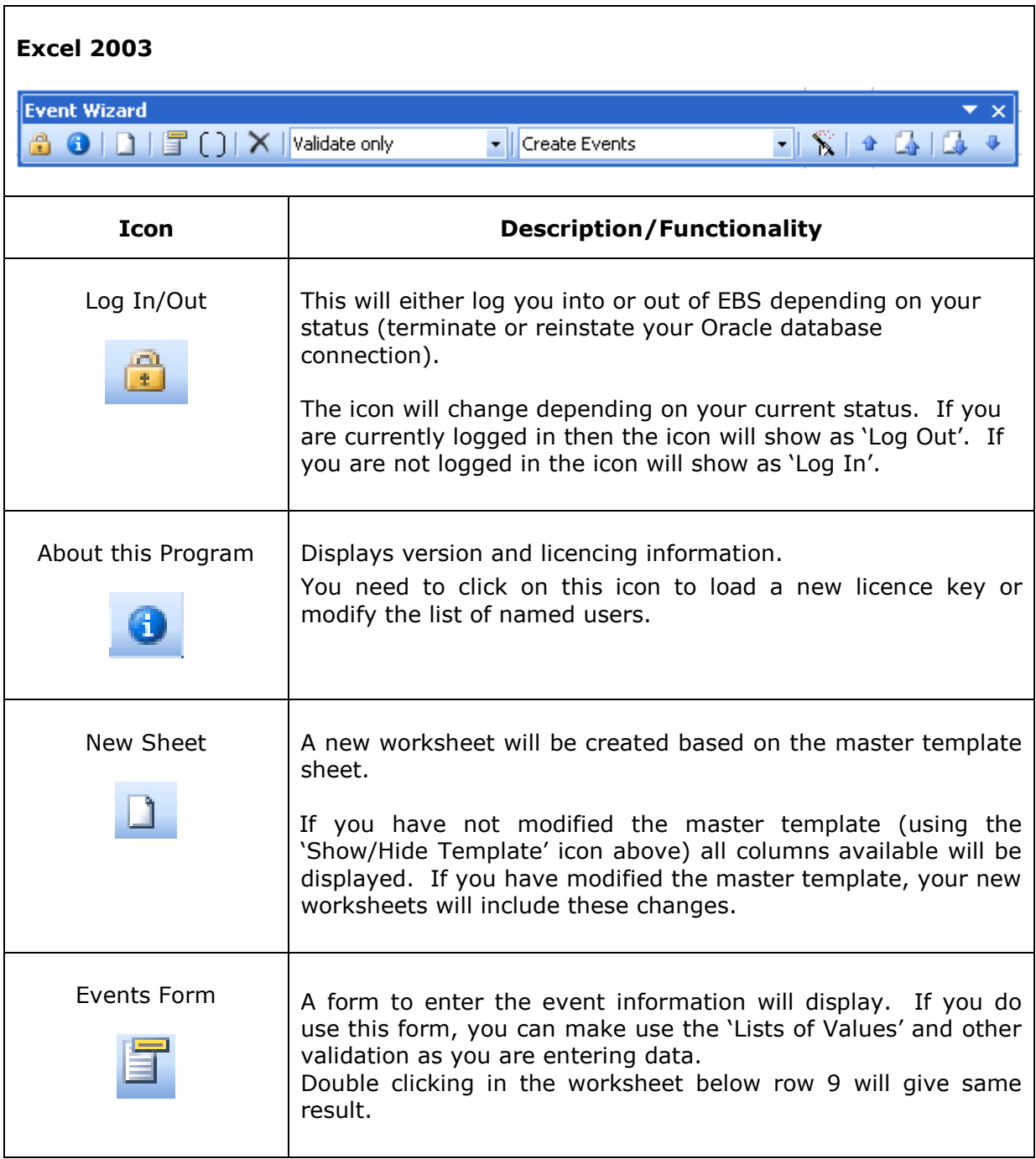

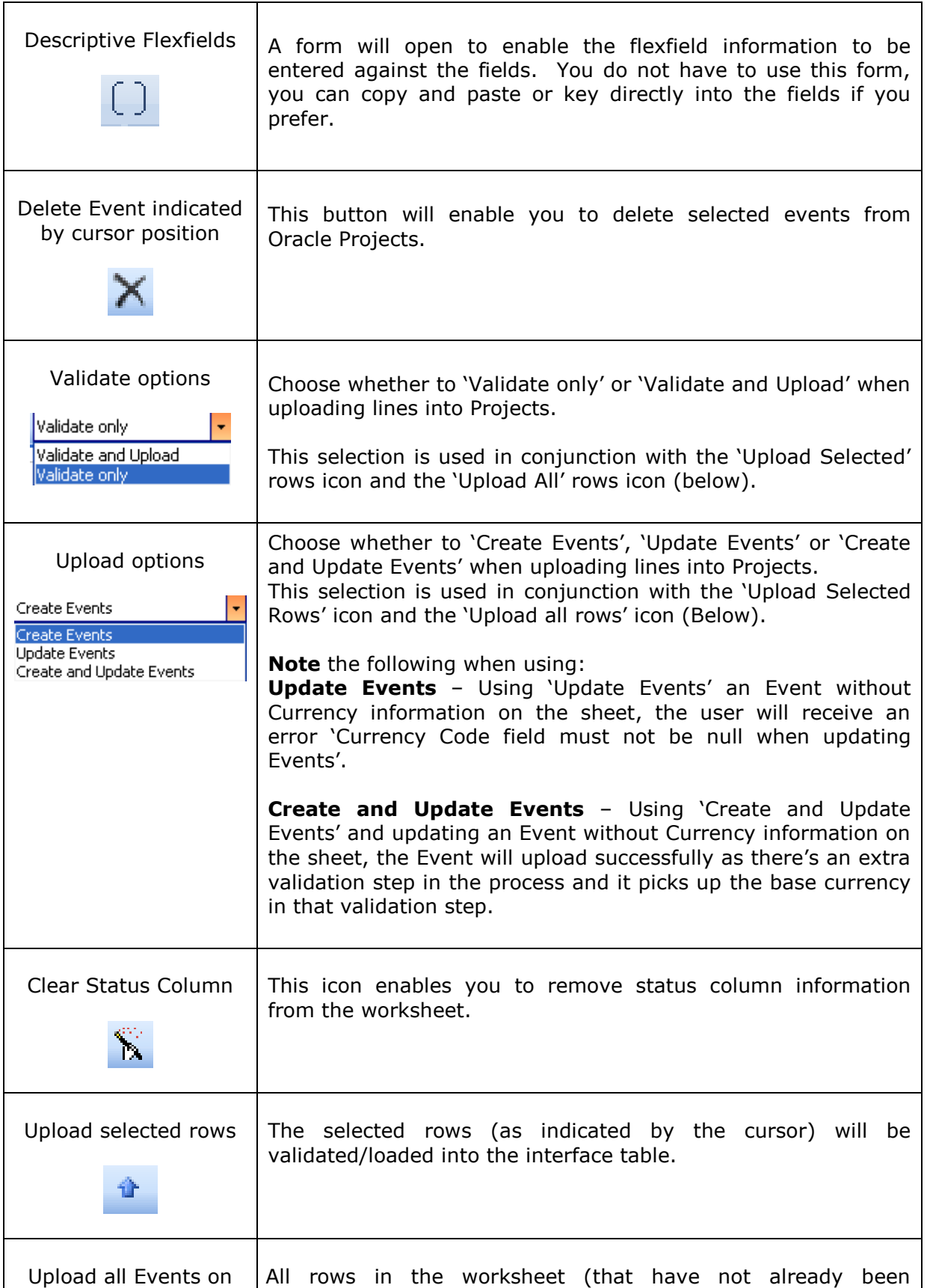

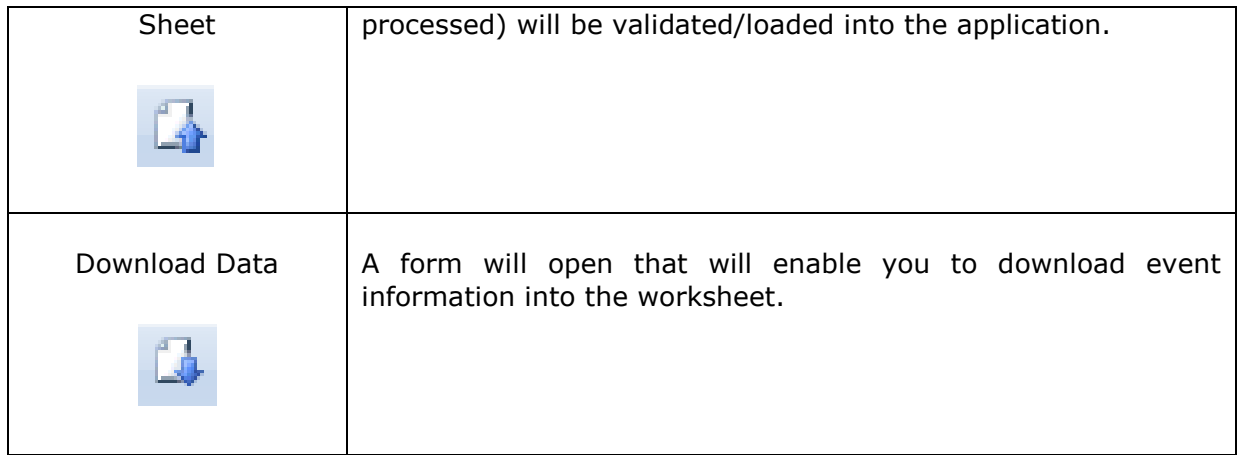

Refer to section: **[Setup Toolbar](#page-38-0)** 

## <span id="page-43-0"></span>**17. Trouble Shooting**

If you are having any problems using the Wizard, click on this link to search our online solutions repository<http://www.more4apps.com/Support/Solutions.html>

If you are unable to find a solution or have any suggestions, please contact us at <http://www.more4apps.com/request-technical-assistance/>

## <span id="page-44-0"></span>**18. Licence Keys, Named Users & Installation**

The instructions for product installation, setting up the list of instances, using licence keys and adding named users are in the [Installation and Configuration Guide.](http://horizon.more4apps.com/doco/GeneralDocs/InstallationSetup/output/index.htm?sync&page=html/Steps-InstallationandConfiguration.html)

## <span id="page-45-0"></span>**19. Release Notes**

Click on this link to navigate to the **EW Release Notes** This link is also available from the Product Page on the website.

This user documentation is based on EW Release Version 5.4.20